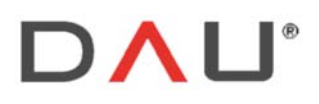

Via Sernaglia 76 int. 8 (Treviso) Italy

Phone +39 0438 981034 31053 Pieve di Soligo Fax +39 0438 981063 Vat IT 03060530262

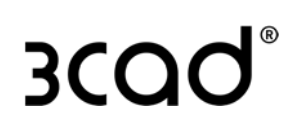

# Manuale Supervisore e mini tutorial 3cad lite

DAU SRL a Socio Unico - Soggetto a direzione e coordinamento di Compusoft Nederland B.V. ai sensi dell'articolo 2497-bis, codice civile

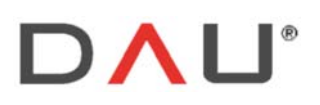

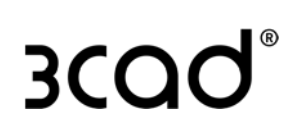

# **INDICE**

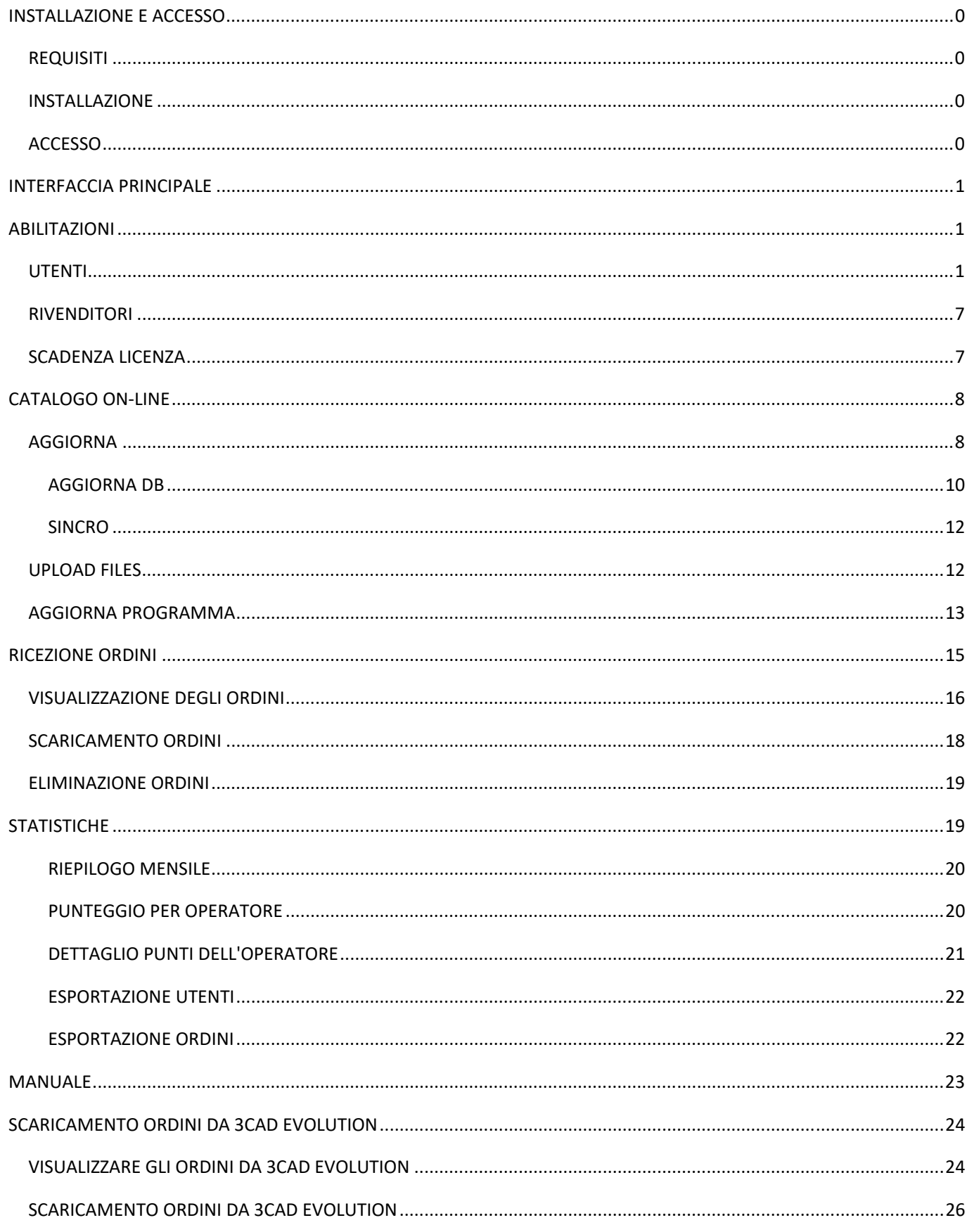

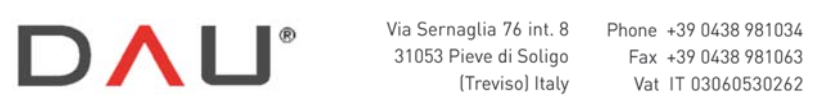

# **3CQO**

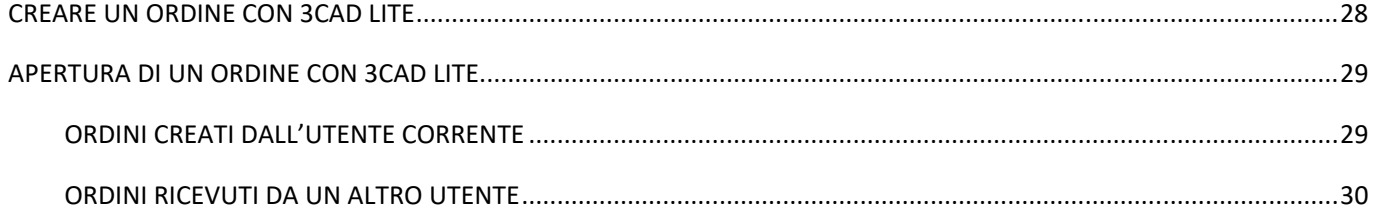

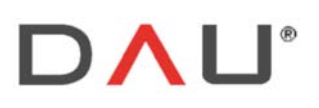

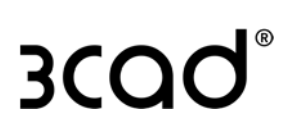

# INSTALLAZIONE E ACCESSO

# REQUISITI

- Nel computer deve essere presente una licenza 3cad evolution valida con il modulo M25 abilitato
- Per richiedere l'abilitazione al Supervisore (al fine di attivare le licenze 3cad lite) bisogna far richiesta al referente del catalogo
- File d'installazione

## INSTALLAZIONE

Eseguire il file d'installazione. Assicurarsi che i percorsi della "Cartella Programma" e della "Cartella Dati" siano gli stessi di 3cad evolution, in seguito cliccare "Avanti" per proseguire fino alla fine dell'installazione.

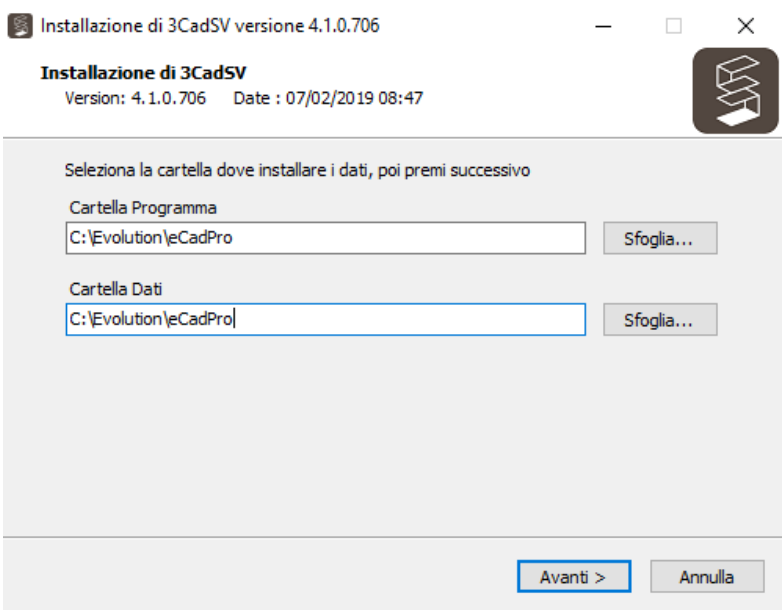

# ACCESSO

 Per eseguire il programma, fare doppio click sul file .exe ed inserire la password. La password è richiesta ad ogni accesso.

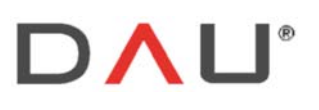

# INTERFACCIA PRINCIPALE

Il programma si compone di cinque schede:

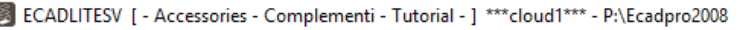

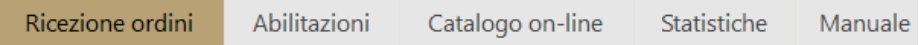

- Ricezione ordini: per la gestione degli ordini
- Abilitazioni: per la gestione degli utenti
- Catalogo on-line: per la gestione del catalogo e degli aggiornamenti del programma
- Statistiche: per la gestione delle statistiche di utilizzo
- Manuale: una breve guida per l'utente

Quanto sopra descritto si riferisce ad un'installazione standard in cui sono presenti tutte le schede disponibili.

Ci sono tre tipi di installazione, come elencato di seguito; i primi due tipi hanno meno schede:

- Tipo 1: include la scheda "Ricezione Ordini"
- Tipo 2: include le schede "Ricezione Ordini" e "Abilitazioni"
- Tipo 3: (installazione di default) include tutte le schede dell'immagine sottostante

Indipendentemente dal tipo di installazione, le schede "Statistiche" e "Manuale" sono sempre presenti. Il parametro che identifica il tipo di installazione è gestito dai programmatori DAU.

# ABILITAZIONI

Sul lato sinistro della finestra "Abilitazioni"ci sono tre schede verticali: Utenti, Rivenditori, Scadenze Lic.

### UTENTI

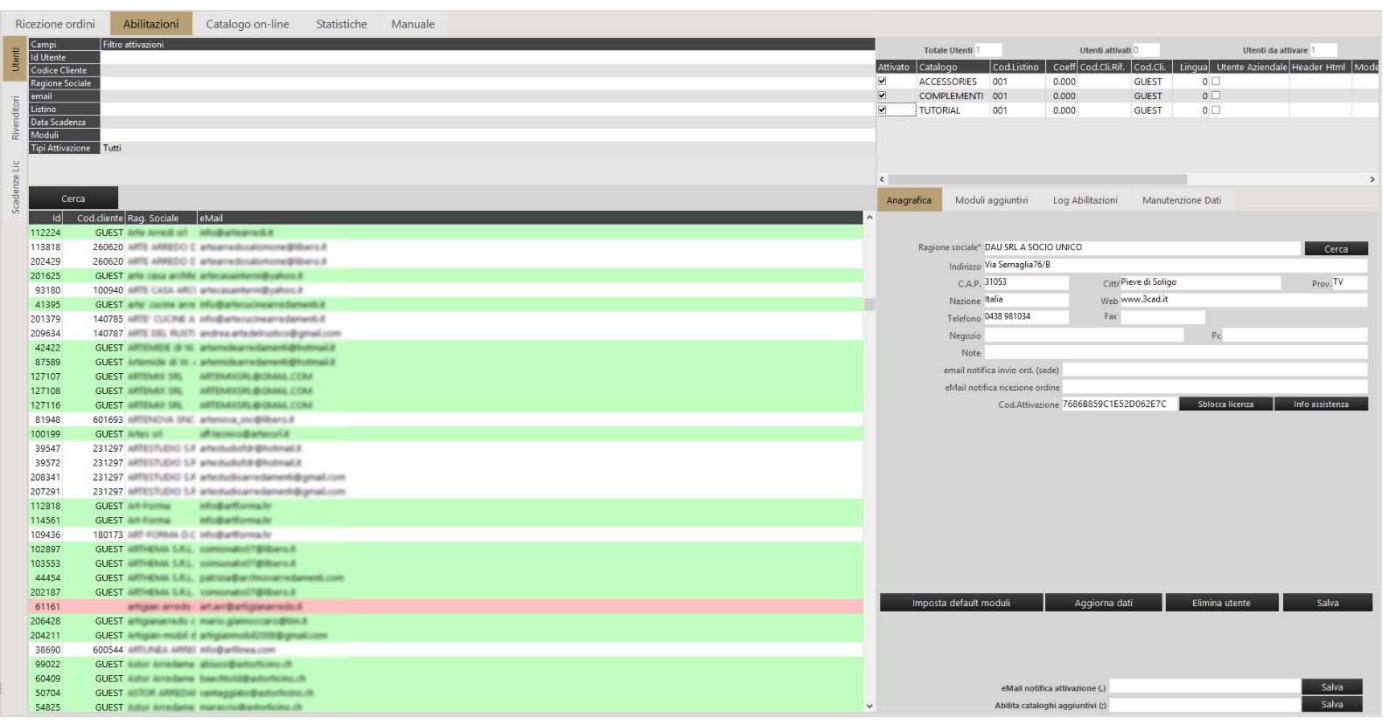

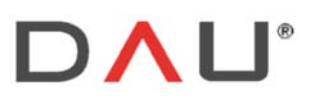

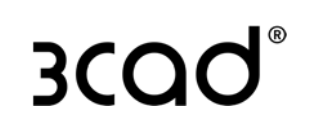

Cerca

#### 1-STRUMENTI DI RICERCA

È possibile cercare gli utenti utilizzando dei filtri. Inserire i valori e cliccare:

#### 2-ELENCO DEGLI UTENTI

La lista degli utenti selezionati appare così:

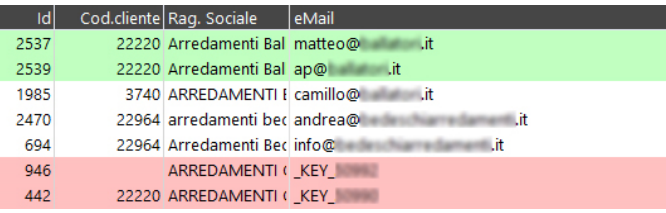

I dati visualizzati sono:

- Id: numero univoco assegnato dal server
- Codice cliente: codice assegnato dal supervisore all'utente, di solito coincide con il codice ID utilizzato per quell'utente all'interno del sistema ERP. I nuovi utenti avranno sempre il Codice cliente "GUEST", per abilitarli all'invio di ordini è necessario cambiare questo parametro con una qualsiasi stringa diversa da "GUEST".
- Ragione Sociale: modificabile nella finestra laterale
- eMail: un utente che possiede una licenza valida 3cad evolution in questo campo avrà un valore corrispondente a " KEY numero della chiave software", un utente 3cad lite potrebbe avere quel tipo di valore (se possiede ad es. un 3cad shop) oppure l'email inserita nella scheda di richiesta attivazione per il 3cad lite.

I colori delle righe indicano:

- BIANCO: utente attivo
- ROSSO: nuova richiesta, in attesa di approvazione. La richiesta può essere eliminata cliccando sul bottone

Elimina utente

- VERDE: utente disabilitato
- AZZURRO: utente con licenza scaduta
- ARANCIONE: selezione corrente

#### 3-FINESTRA PRIVATA

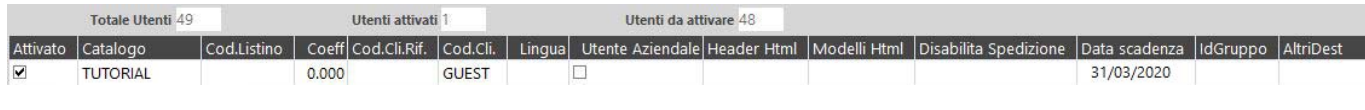

- Attivato: flag per abilitare l'utente.
- Catalogo: nome del catalogo abilitato per l'utente.
- Cod.Listino: codice del listino prezzi abilitato per l'utente.
- Coeff: aumento / diminuzione del listino prezzi impostato per l'utente, per es: 1,01 significa incremento dell' 1% per quel listino prezzi.
- Cod.Cli.Rif.: codice dell'"Agente" assegnato per l'utente corrente. Se in questo campo è scritto il codice cliente di un altro utente, l'utente corrente potrà inviargli degli ordini.

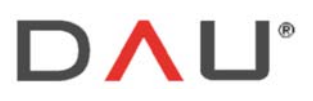

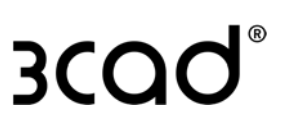

Per esempio, con queste impostazioni

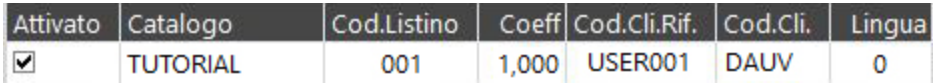

L'utente corrente (DAUV), può inviare ordini a:

- Altri clienti con codice cliente="DAUV"
- Un utente con codice cliente riferimento="USER001" (solitamente il suo Agente)
- Codice cliente: è il codice assegnato dal supervisore all'utente, potrebbe coincidere con il codice ID utilizzato per quell'utente all'interno del sistema ERP.
- Lingua: ha lo stesso valore numerico impostato nel catalogo.
- Utente aziendale: definisce l'operatore o gli operatori della "Gestione ordini" (ad es. l'utente/i dell'ufficio). Se spuntato consente di inviare gli ordini a tutti gli utenti ed è necessario scaricare gli ordini dal 3cad evolution.
- Header Html: obsoleto.
- Modelli Html: è possibile assegnare un file modelli.html (che deve essere incluso nella cartella HTML del catalogo) specifico per utente. Non va inserita l'estensione del file, per es.: se il nome del file è MODELLIDAUV.HTML, qui troveremo scritto MODELLIDAUV.
- Disabilita Spedizione: disabilita la possibilità di mandare ordini a:
	- Sede: l'utente dell'azienda
	- Agente e gruppo: l'Agente e il Gruppo assegnati
	- Sede e gruppo
	- **Agente**

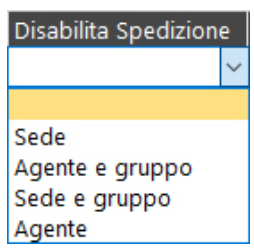

- Data scadenza: data di scadenza definita dall'utente
- IdGruppo: è possibile assegnare un ID Gruppo agli utenti. Gli Utenti con lo stesso ID Gruppo possono inviarsi gli ordini fra loro. Questo ID può essere usato sullo sviluppo delle regole per filtrare varianti/modelli/articoli usando la variabile di sistema \$(.GruppoUtente).
- AltriDest: inserendo qui il Codice cliente di altri utenti si permette all'utente corrente di inviare ordini agli altri utenti. L'inserimento multiplo è permesso previo utilizzo del separatore ";" .

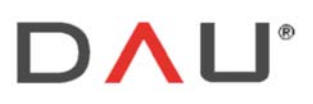

Phone +39 0438 981034 31053 Pieve di Soligo Fax +39 0438 981063 Vat IT 03060530262

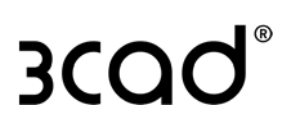

#### 4-ANAGRAFICA

Qui l'utente supervisore può inserire i dati personali dell'utente selezionato.

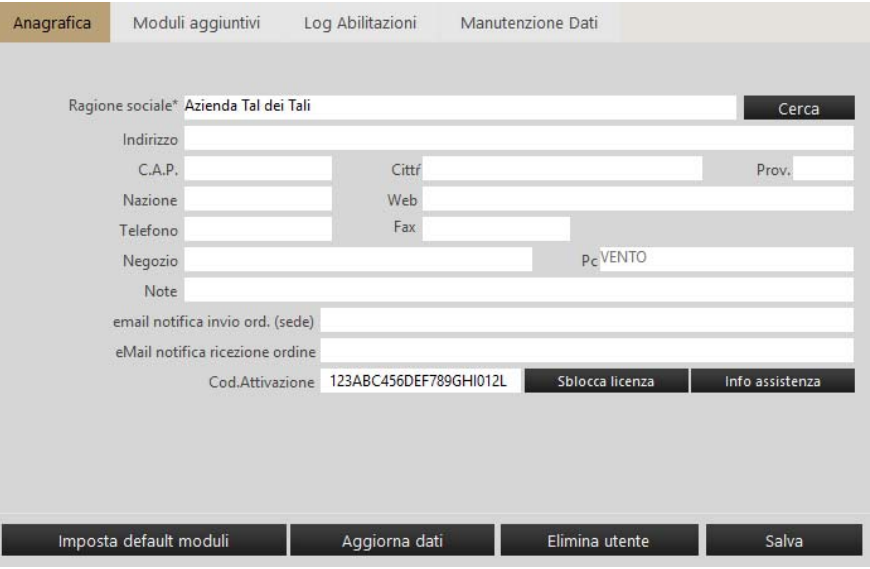

Qui possono essere impostate utili informazioni aggiuntive, ad esempio:

- l'indirizzo email del destinatario dell'ordine che verrà informato della ricezione di un nuovo ordine. email notifica invio ord. (sede)
- l'indirizzo email dell'utente che verrà informato quando il destinatario avrà scaricato l'ordine. eMail notifica ricezione ordine

#### 5-MODULI AGGIUNTIVI

Vengono utilizzati per abilitare un set di moduli standard per l'attivazione di ogni nuovo utente, se acquistati.

Spuntare i moduli desiderati e cliccare su imposta default moduli

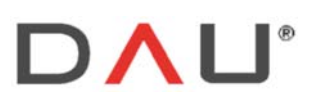

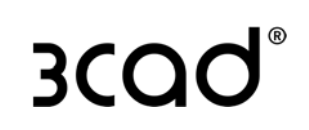

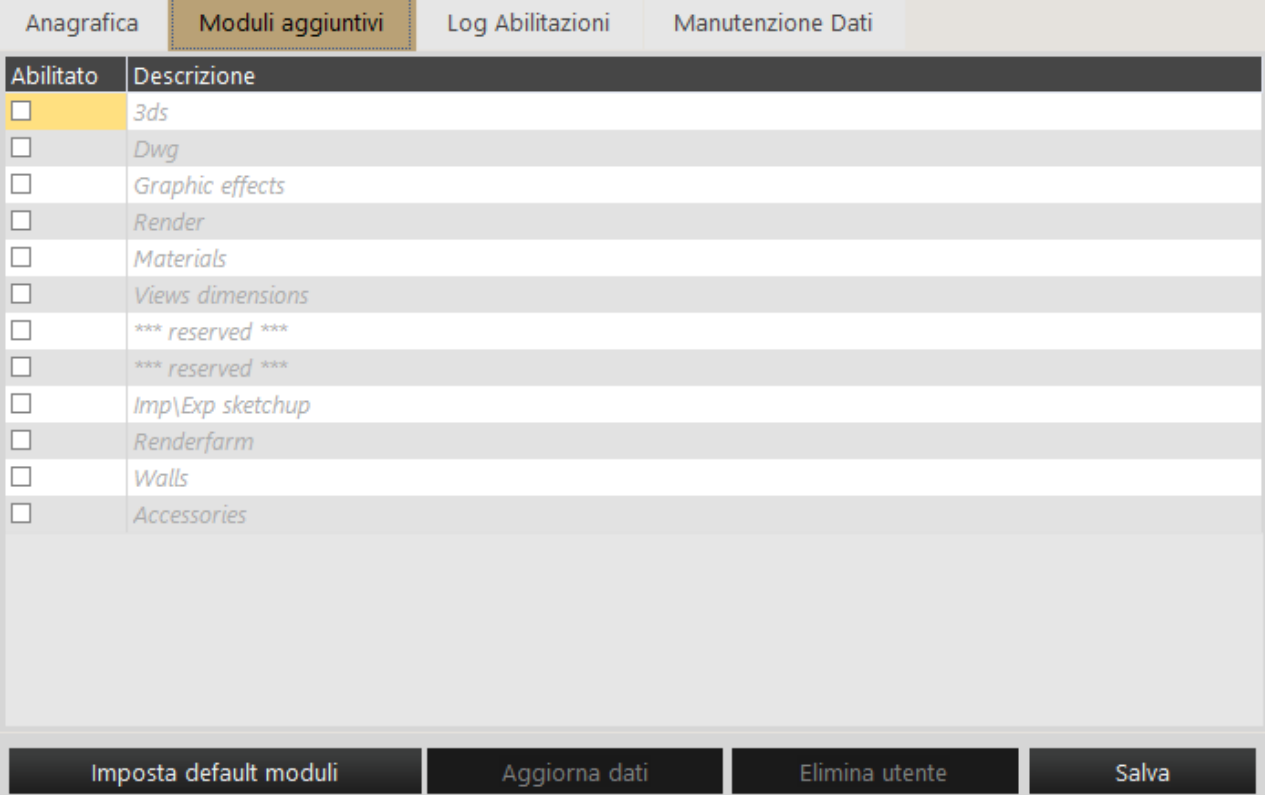

#### 6-LOG ABILITAZIONI

Spuntare "Log Abilitazioni" per visualizzare l'elenco di tutte le operazioni di abilitazione / disabilitazione eseguite per l'utente corrente:

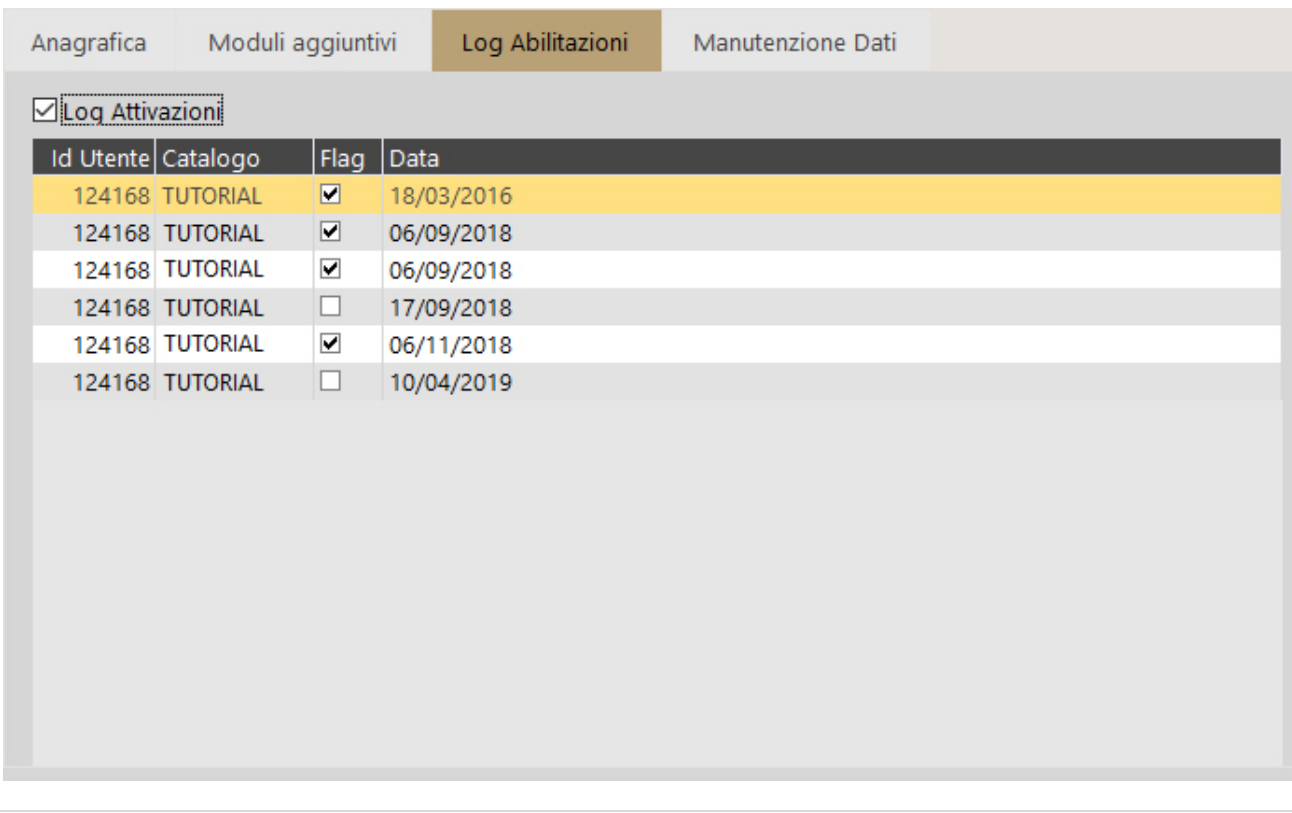

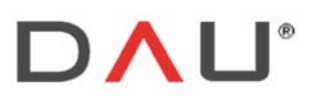

#### 7-MANUTENZIONE DATI

Permette all'utente Supervisore di fare manutenzione massiva sui dati dell'utente.

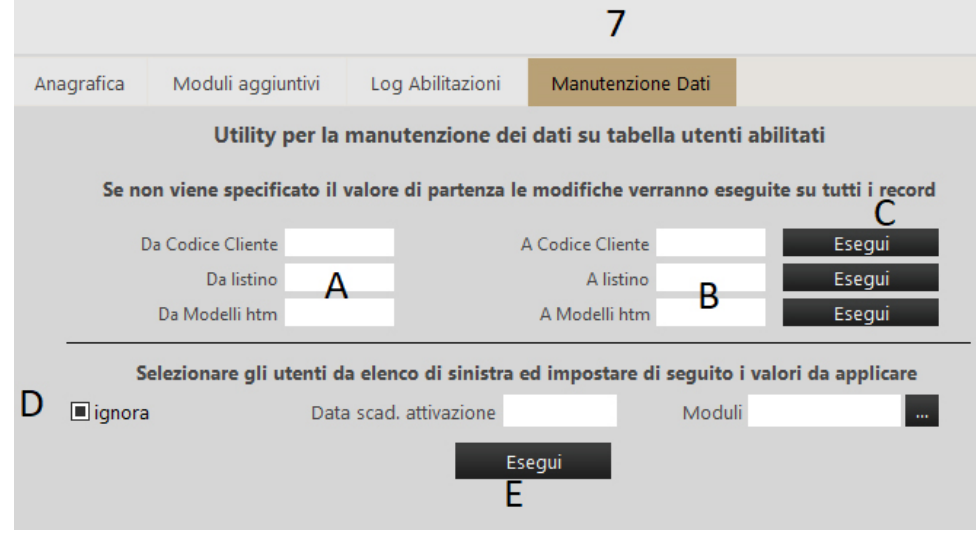

Le operazioni che si possono fare sono:

- Cambiare il Codice Cliente per TUTTI gli utenti
- Cambiare il Listino prezzi per TUTTI gli utenti
- Cambiare il file Modelli.html per TUTTI gli utenti

Digitare i vecchi valori nei campi a sinistra (A) ed i nuovi valori nei campi a destra (B), quindi fare clic sul pulsante/i "Esegui" (C) per applicare le modifiche.

-selezionare gli utenti dall'elenco di sinistra usando CTRL+click (per la selezione multipla) e procedere come segue:

- Spuntare la casella "ignora" (D) per disabilitare al catalogo corrente gli utenti. "Ignora" si trasformerà in .
- Spuntare la casella "ignora" (D) per abilitare gli utenti al catalogo corrente (i cataloghi sono visualizzati nel

combo-box nella scheda Ricezione Ordini). "Ignora" diventerà **diabilita** 

- Modificare la data di scadenza o abilitare un modulo specifico. Riempire i campi e cliccare il bottone ESEGUI (E).

#### 8- ALTRE FUNZIONI

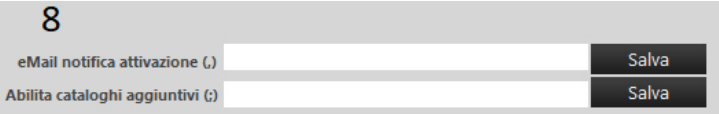

Gli ultimi due campi non sono specifici per l'utente corrente, sono "impostazioni generali":

- eMail notifica attivazione: qui va inserito l'indirizzo email che riceverà una notifica quando partirà una nuova richiesta di attivazione. E-mail multiple sono permesse attraverso l'uso del separatore ";" .
- Abilita cataloghi aggiuntivi: abilita cataloghi aggiuntivi agli utenti (solo per l'area dell'America del Sud)

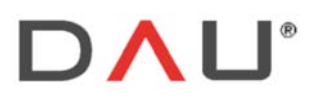

Vat IT 03060530262

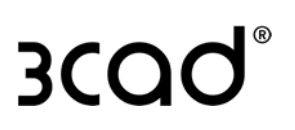

## RIVENDITORI

Questa funzione non è più supportata.

# SCADENZA LICENZA

Qui il programma elenca le licenze che stanno per scadere o che sono già scadute.

Cliccando il bottone **Electione** è possible monitorare le licenze scadute. Per inviare un avviso automatico agli utenti interessati è necessario avere un'installazione print-server.

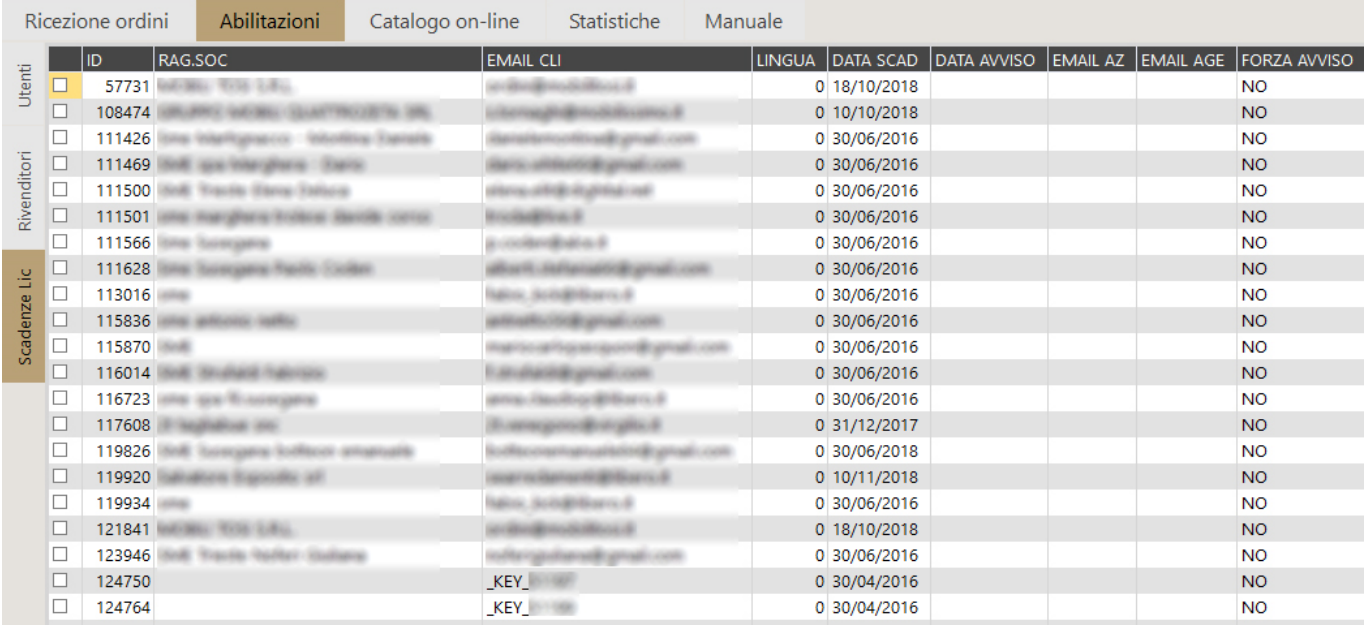

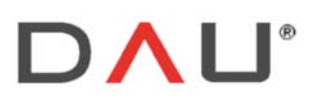

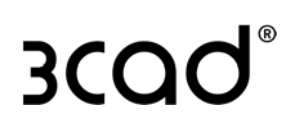

# CATALOGO ON‐LINE

Questa finestra è divisa in tre schede: Aggiorna, Update Files, Aggiorna Programma.

# AGGIORNA

La sua funzione principale è aggiornare i dati del catalogo sul server. L'interfaccia si presenta così:

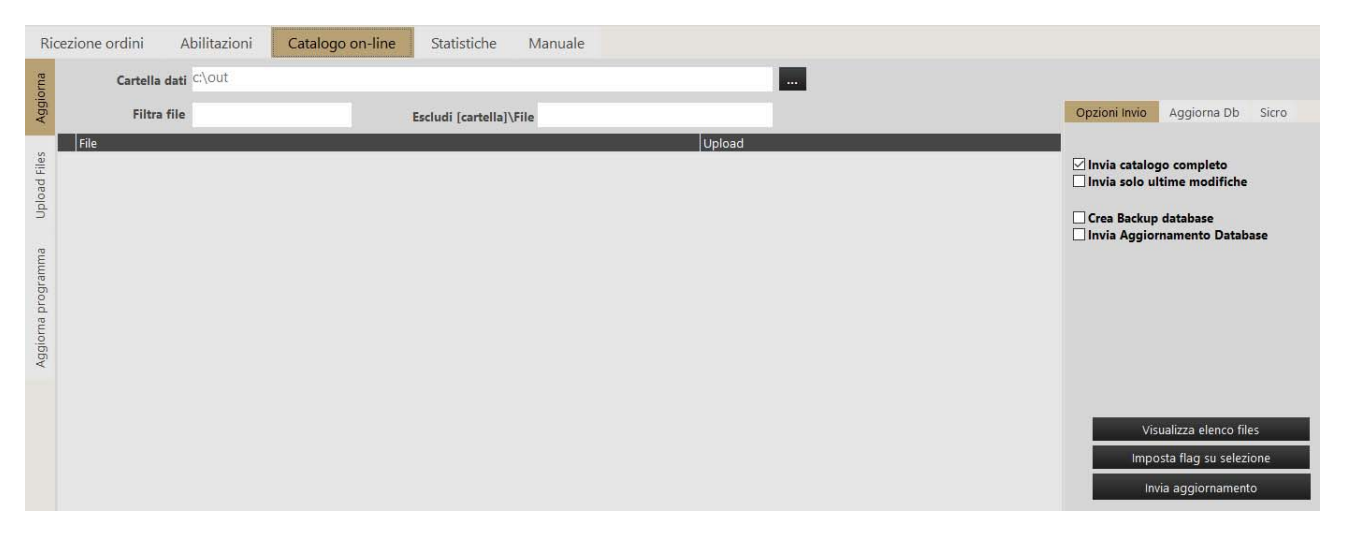

Per aggiornare il catalogo bisogna che i relativi file si trovino all'interno della cartella "C:\out".

Qui s otto viene spiegato come creare i file in questa cartella:

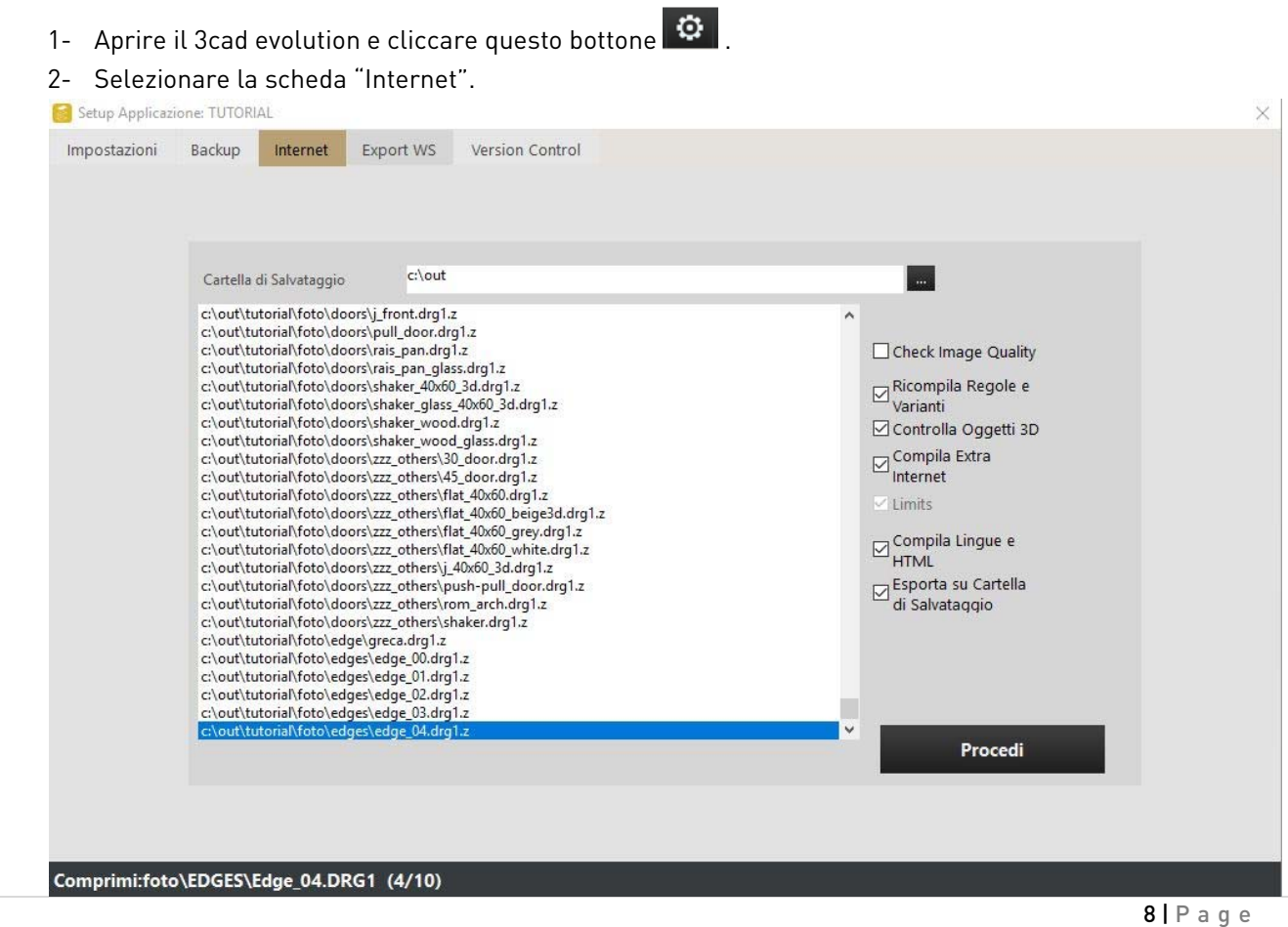

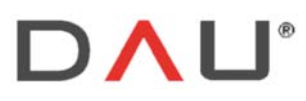

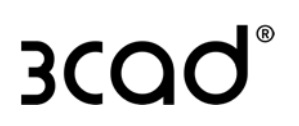

- 3- Nel lato destro della finestra ci sono delle opzioni che devono essere spuntate come suggerito nell'immagine precedente:
	- Check image quality: se spuntato comprime tutte le immagini con dimensioni superiori a 512 x 512 pixel.
	- Ricompila Regole e Varianti: crea file \*.erx.z per le regole e file \*.bin.z per le varianti.
	- Controlla oggetti 3D: comprime i file \*.3ds in file \*.dr3d.z.
	- Compila Extra Internet: compila i modelli in file \*.bin.
	- Compila Lingue e HTML: compila i file \*.tr attraverso i dati delle traduzioni ALINGUE.
	- Esporta su Cartella di Salvataggio: copia i file in c: \out.
- 4- Cliccare su "Procedi".

Il processo è terminato quando il file "giornale.bin.z" è stato copiato. Tutti i file necessari si trovano ora nella cartella c:\out.

Il file "giornale.bin.z" contiene l'elenco di tutti i file del catalogo più altre informazioni aggiuntive come la data e l'ora dell'ultima modifica e la dimensione del file.

Quando un utente che utilizza il 3cad lite apre il software, questo è il primo file ad essere scaricato. Il 3cad lite confronta questo file con quello sul server, se ci sono file più recenti sul server, il software li scarica e aggiorna automaticamente.

- 5- Chiudere 3cad evolution.
- 6- Aprire il programma Supervisore (SV) e spostarsi sulla scheda "Catalogo on-line". Nel lato destro troviamo alcune opzioni:

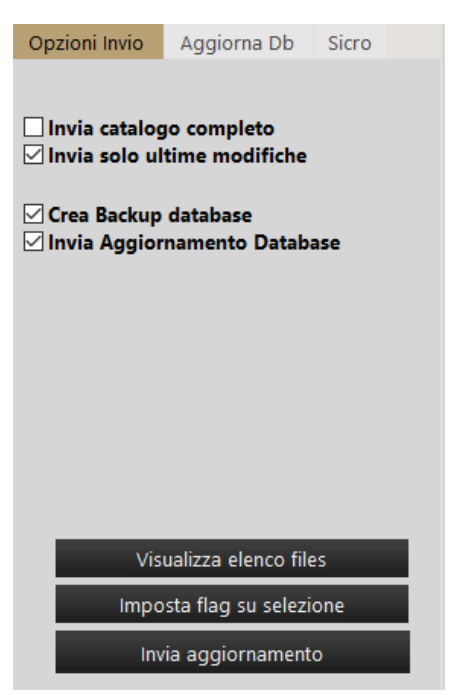

- Invia catalogo completo: copia sul server tutti i file presenti in c:\out.
- Invia solo ultime modifiche: il programma confronta i file in c: \ out con i file presenti nel server e copia nel server solo i file che risultano aggiornati e quelli nuovi.
- Crea Backup database: crea il file .bak del database del catalogo.
- Invia Aggiornamento Database: copia il file .bak nel server.

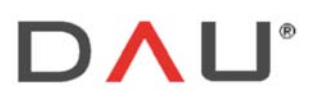

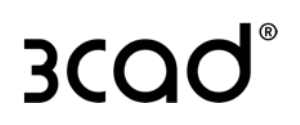

SUGGERIMENTO: Si consiglia di inviare file .bak al server quando sono state apportate modifiche, rispetto alla versione precedente del catalogo, agli articoli, ai prezzi e alle traduzioni.

Scegliere se inviare il catalogo completo oppure solo le ultime modifiche (spuntare una delle due voci), si consiglia di spuntare sempre le successive due voci (Crea Backup database e Invia Aggiornamento Database).

7- Cliccando il bottone **di un un visualizza elenco files** di sulla sinistra apparirà l'elenco dei file.

È possibile filtrare l'elenco dei risultati attraverso i due campi nella parte superiore dello schermo:

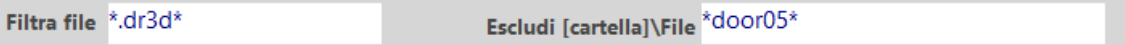

- Filtra file: digitare l'estensione del file tra i caratteri "\*", come mostrato nell'immagine precedente, per visualizzare solo i file con stessa estensione.
- Escludi: esclude dall'elenco i file con nome uguale a quello specificato tra i caratteri "\*" (\*nome\_file\*).

8- È possibile fare l'upload solo di alcuni file dell'elenco, selezionandoli e cliccando il bottone Imposta flag su selezione , se invece si desidera spuntare tutti i file basta fare doppio click sul quadratino nero nell'angolo superiore sinistro:

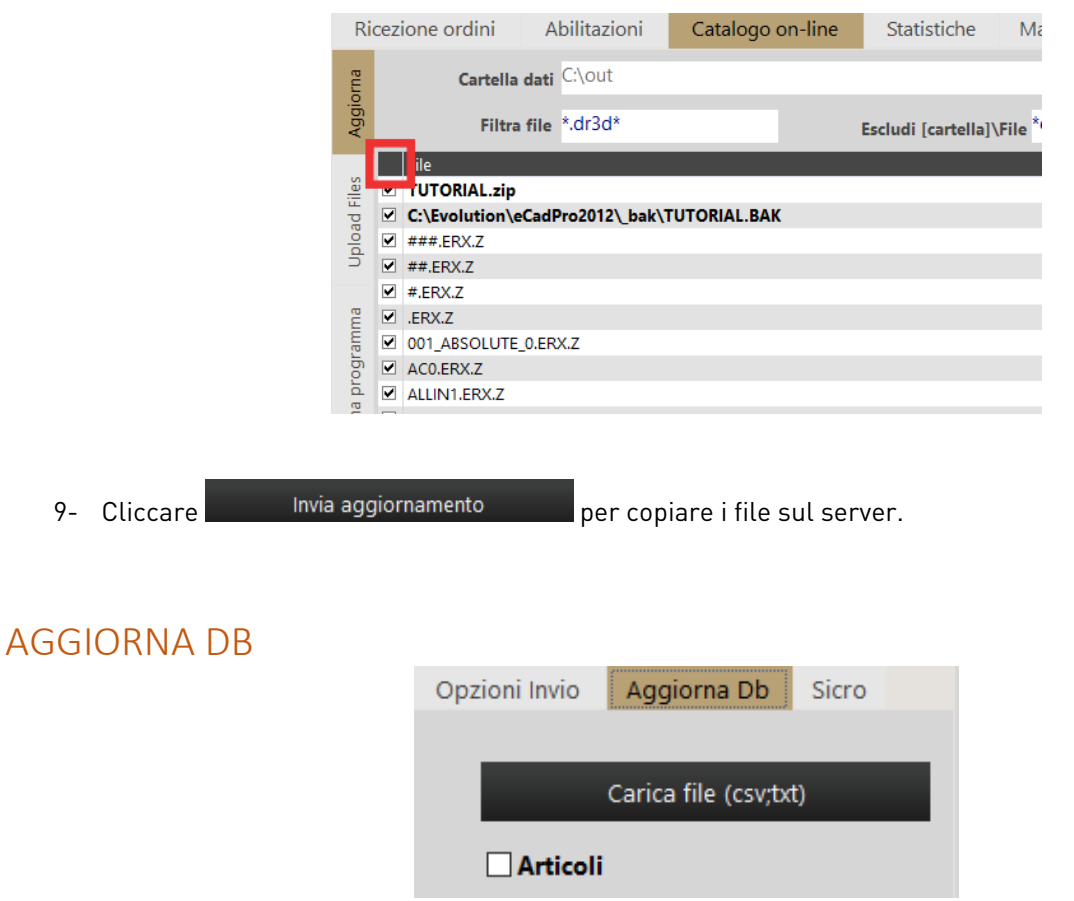

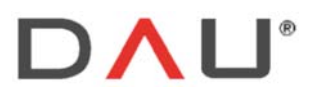

Phone +39 0438 981034 31053 Pieve di Soligo Fax +39 0438 981063 Vat IT 03060530262

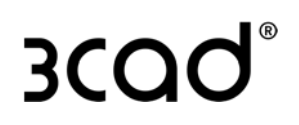

Con questa funzionalità è possibile aggiornare alcune tabelle del database del catalogo. Ad esempio, spuntando "Articoli" la relativa tabella "Articoli" verrà aggiornata.

Spuntare le tabelle richieste, ad es. "Articoli", quindi fare clic sul pulsante "Carica file". È possibile caricare file .csv e .txt.

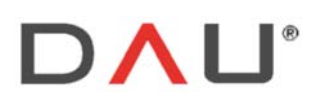

Phone +39 0438 981034 Fax +39 0438 981063 Vat IT 03060530262

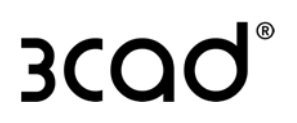

### SINCRO

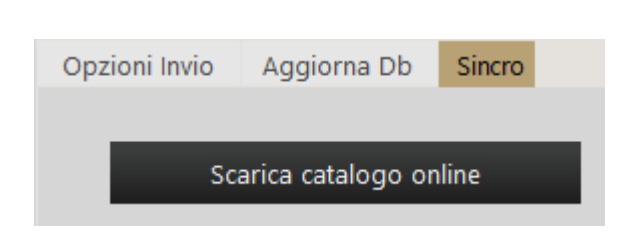

Questa funzionalità scarica il catalogo online nella cartella c: \ out.

## UPLOAD FILES

Da questa finestra è possibile confrontare i file nel percorso C: / out con quelli nel server.

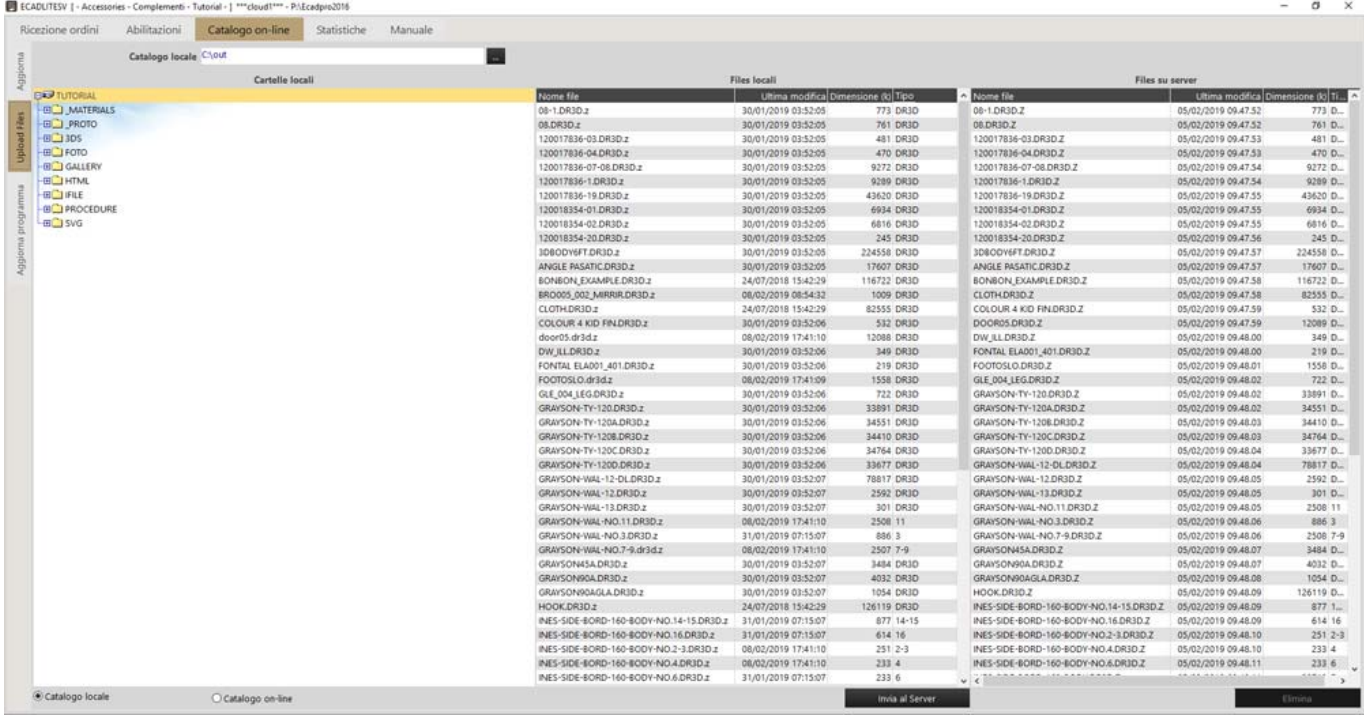

Selezionare una cartella o una sottocartella nella finestra del catalogo locale sulla sinistra. Sono quindi possibili due azioni:

#### *AGGIORNARE I SINGOLI FILE DAL PERCORSO LOCALE AL SERVER*

-selezionare © Catalogo locale, selezionare un file dall'elenco "File Locali" e cliccare il bottone

Invia al server

.

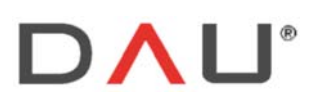

Phone +39 0438 981034 Fax +39 0438 981063 Vat IT 03060530262

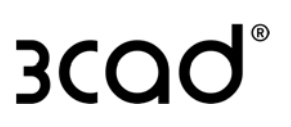

#### *ELIMINARE SINGOLI FILE DAL SERVER*

-selezionare © Catalogo on-line, selezionare un file dall'elenco "File su Server" e cliccare il bottone Elimina .

## AGGIORNA PROGRAMMA

La finestra sulla sinistra rappresenta la Cartella Privata. L'accesso a questa cartella virtuale è riservato esclusivamente all'utente supervisore e agli sviluppatori software.

La finestra a destra rappresenta la Cartella Pubblica, viene utilizzata dall'utente supervisore per aggiornare il software 3cad lite per tutti gli utenti.

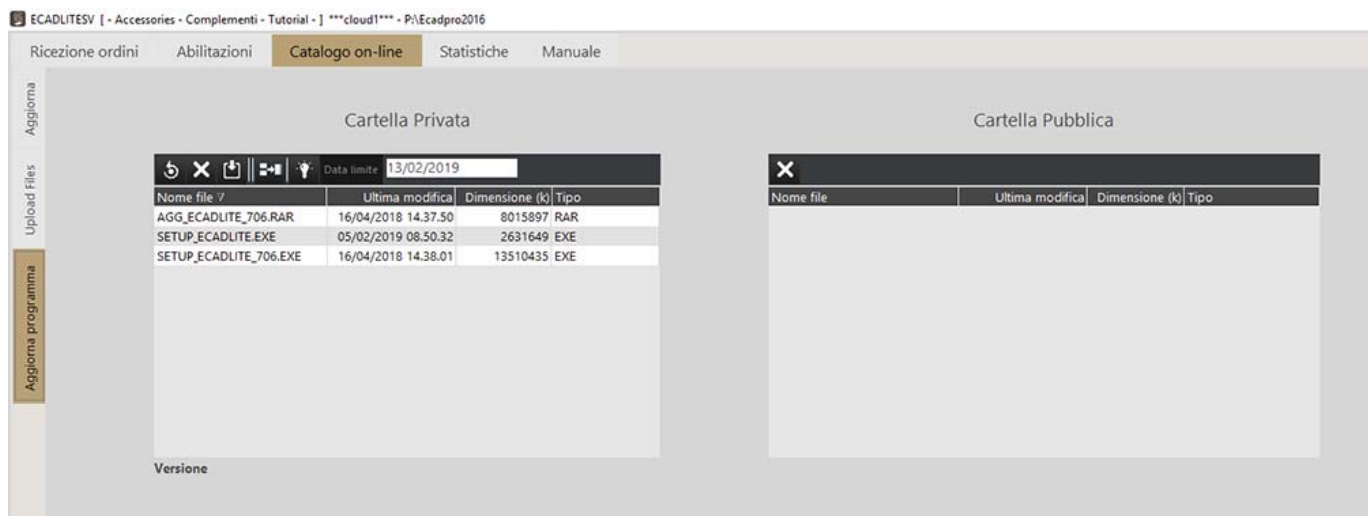

La finestra a sinistra mostra i file di installazione ed aggiornamento del software 3cad lite e del software Supervisore pubblicati dagli sviluppatori. Ad esempio, nell'immagine sottostante i file sono:

-SETUP\_ ECADLITESV.EXE: setup del programma Supervisore.

-SETUP ECADLITE 706.EXE: setup del programma 3cad lite (dove 706 è la versione del software). -AGG\_ECADLITE\_706.EXE: aggiornamento del programma 3cad lite (dove 706 è la versione del software).

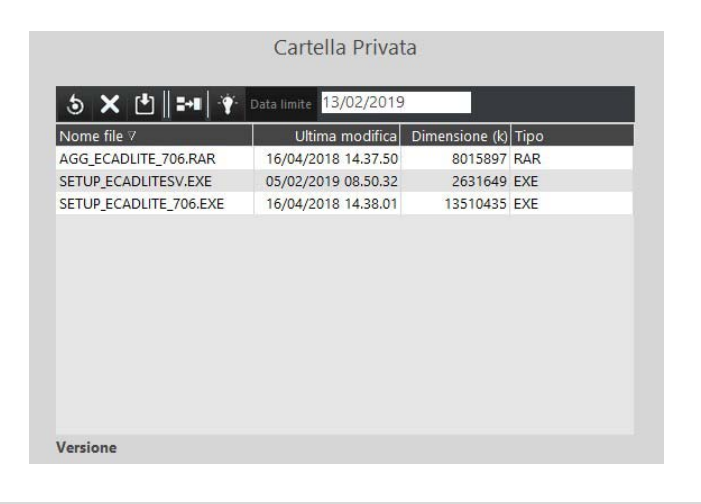

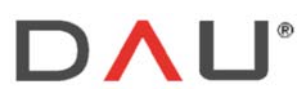

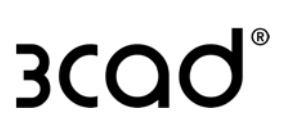

I pulsanti sulla barra degli strumenti sono:

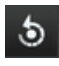

**b** Aggiorna: aggiorna il contenuto della cartella.

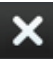

Cancella File: elimina un file selezionato.

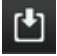

Download File: scarica un file sul percorso locale

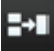

 Pubblica Aggiornamento: copia il file selezionato nella Cartella Pubblica. Questa operazione è necessaria quando l'utente supervisore deve aggiornare tutti i software 3cad lite di tutti gli utenti. Il supervisore deve selezionare il file (in questo caso AGG\_ECADLITE\_706.EXE) e quindi fare click su questo pulsante.

Dopo questa operazione, quando un utente 3cad lite aprirà il software, a monitor verrà visualizzato il seguente messaggio:

[Nuova versione XXX del software: vuoi aggiornare?]

ed ogni singolo utente potrà scegliere se aggiornare, oppure no, il software.

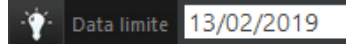

Quando viene impostata una data limite, l'aggiornamento pubblico

diventa obbligatorio: svolge la stessa funzione precedentemente descritta ma lasciando all'utente la possibilità di posticipare l'aggiornamneto fino alla data specificata. Succesivamente a questa data l'aggiornamento sarà obbligatorio per tutti gli utenti.

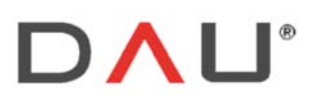

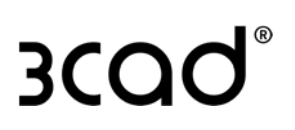

# RICEZIONE ORDINI

Questa è la finestra principale per gestire gli ordini, le attività principali svolte qui sono:

- visualizzare gli ordini
- scaricare gli ordini

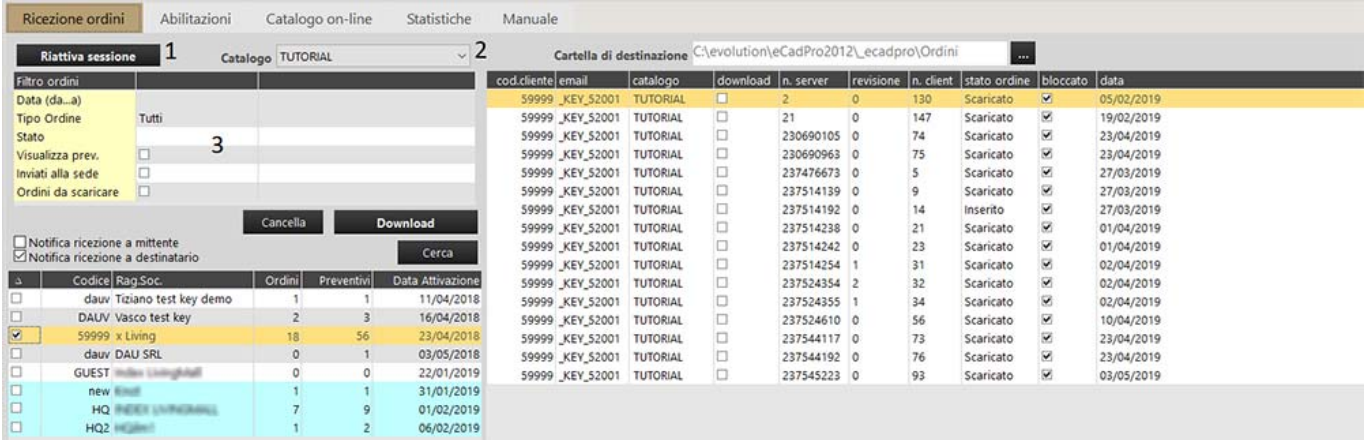

1-Riattiva sessione: questo pulsante riattiva la sessione ogni volta che il supervisore rimane inattivo per oltre un'ora.

Se sono trascorse più di quattro ore dall'ultima operazione, sarà necessario il login.

2-Catalogo: mostra il catalogo corrente.

3-Filtri:

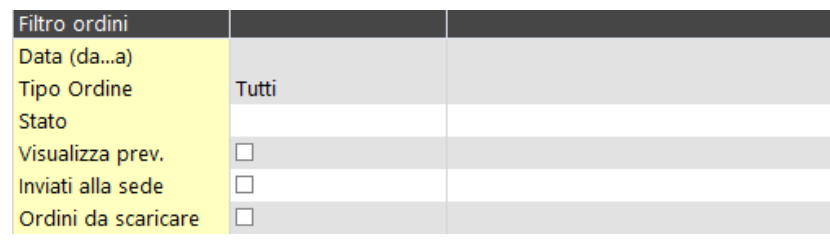

È possibile filtrare gli ordini per:

-Data (da...a)

-Tipo Ordine: gli ordini possono essere filtrati in base al tag assegnato durante la creazione dell'ordine:

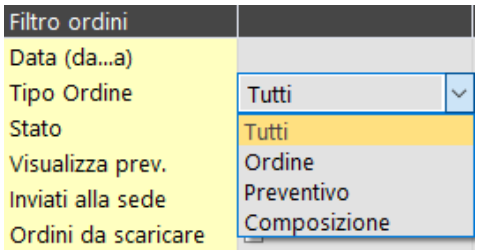

Ordini / Preventivi / Composizioni sono semplicemente tag associati ad un ordine e non hanno altri significati o funzioni.

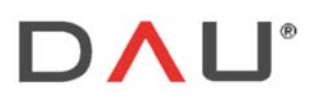

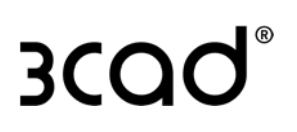

-Stato: può essere filtrato:

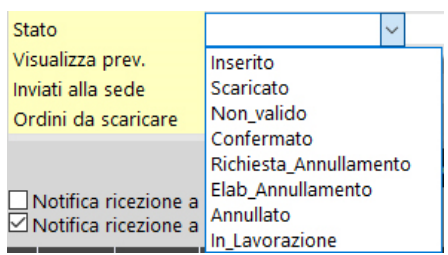

ed applicare altri filtri:

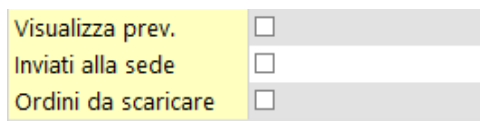

- Visualizza prev.: mostra nella parte destra dello schermo altre informazioni per ogni ordine: Verifiche ed Importo.

Questo pulsante mostra tutti gli ordini creati e salvati dall'utente, inclusi quelli non inviati.

 È solo una funzione di visualizzazione, non è possibile selezionare gli ordini da scaricare con questo flag attivo.

- Verifiche: mostra il numero di volte che l'utente ha modificato e salvato quell'ordine.
- Importo: preventivo di quell'ordine.
- Inviati alla sede: visualizza solo gli ordini inviati all'utente: 0000-Sede (default).
- Ordini da scaricare: visualizza gli utenti nella lista di riepilogo dell'ordine che hanno ordini non ancora scaricati.

# VISUALIZZAZIONE DEGLI ORDINI

Per visualizzare gli ordini, selezionare i filtri da applicare, quindi fare clic sul pulsante . Cerca . . Il riepilogo dell'ordine diviso per utente viene visualizzato come mostrato qui di seguito:

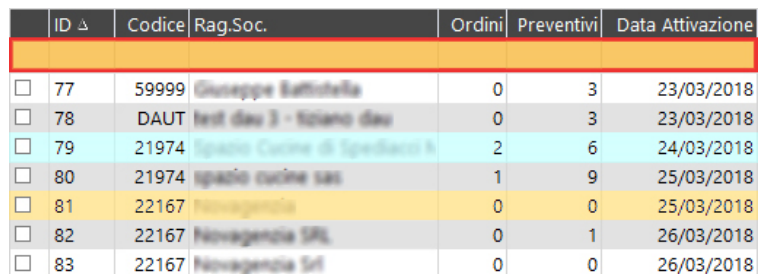

Le colonne indicano:

- ID: Numero Id dell'utente
- Codice: codice cliente dell'utente
- Rag. Soc.: descrizione, ragione sociale
- Ordini: numero di ordini creati dell'utente [ con Tipo Ordine: "ordine"]
- Preventivi: numero di ordini creati dell'utente [ con Tipo Ordine: "preventivo"]
- Data Attivazione: Data di attivazione della licenza

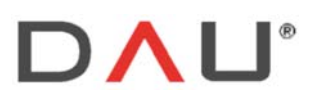

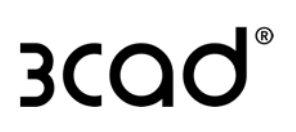

I colori indicano:

- -GRIGIO e BIANCO: i colori sono alternati per migliorare la visualizzazione delle righe.
- -VERDE: significa che per quell'utente ci sono ordini da scaricare.
- -ARANCIONE: selezione corrente.

Con il recente aggiornamento del software Supervisore è possibile cercare tra gli ordini utilizzando anche la riga arancione, evidenziata con il rettangolo rosso nell'immagine precedente. In questa riga arancione è possibile inserire manualmente ID, codice e nome dell'azienda, quindi fare clic sul pulsante **cerca per trovare gli ordini** 

necesssari.

Per visualizzare l'elenco degli ordini per un utente, contrassegnare la casella corrispondente all'inizio della riga. L'elenco degli ordini verrà visualizzato nella parte destra della finestra:

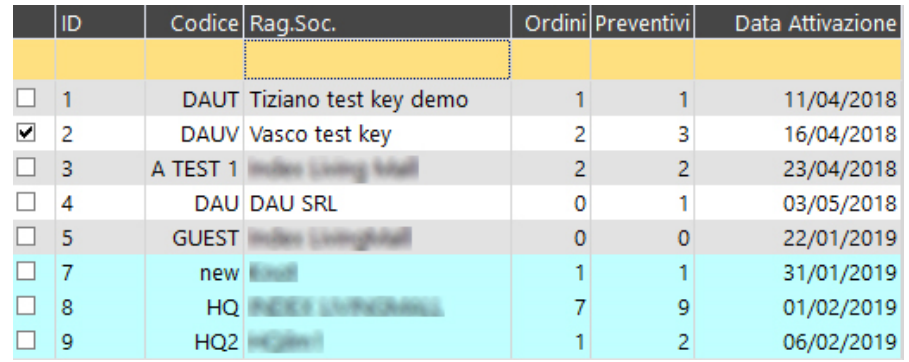

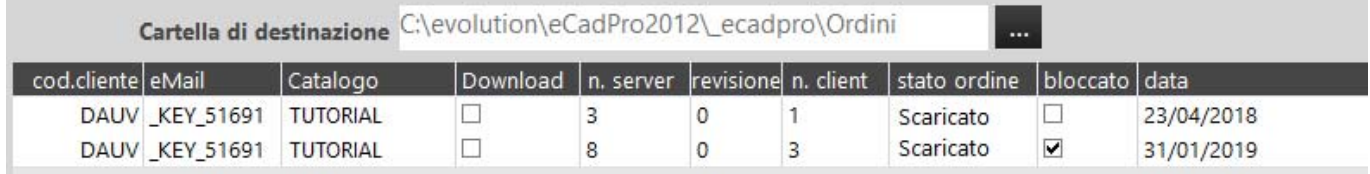

Le colonne indicano:

- cod. cliente: codice cliente dell'utente.
- eMail: email o numero della chiave software (key) dell'utente.
- Catalogo: catalogo corrente.
- Download: quando la casella è spuntata abilita il download dell'ordine.
- n. server: numero (univoco) dell'ordine assegnato dal server.
- revisione: numero della revisione dell'ordine.
- n. client: numero dell'ordine nella postazione di lavoro locale riferito al creatore dell'ordine.
- Stato ordine: stato dell'ordine:
	- inserito: un nuovo ordine diventa automaticamente "Inserito".
	- scaricato: un nuovo ordine scaricato diventa automaticamente "scaricato".
	- Non\_valido/Confermato/Richiesta\_Annullamento/Elab\_Annullamento /Annullato/In\_Lavorazione.

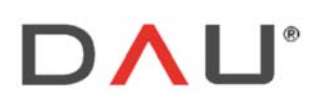

Phone +39 0438 981034 Fax +39 0438 981063 Vat IT 03060530262

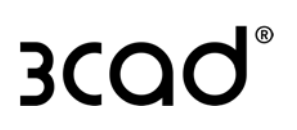

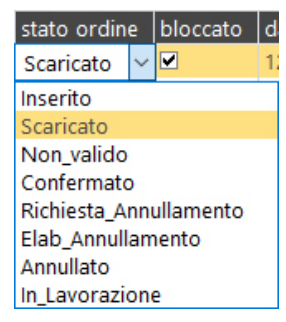

- bloccato: se un ordine è bloccato, l'utente che lo ha creato non può creare una revisione di quell'ordine.
- data: data di creazione dell'ordine.

I colori BIANCO e GIALLO sono alternati per migliorare la visualizzazione delle righe, non hanno un significato tecnico.

## SCARICAMENTO ORDINI

Per scaricare uno o più ordini:

1- nella parte destra dello schermo spuntare la casella della colonna di Download:

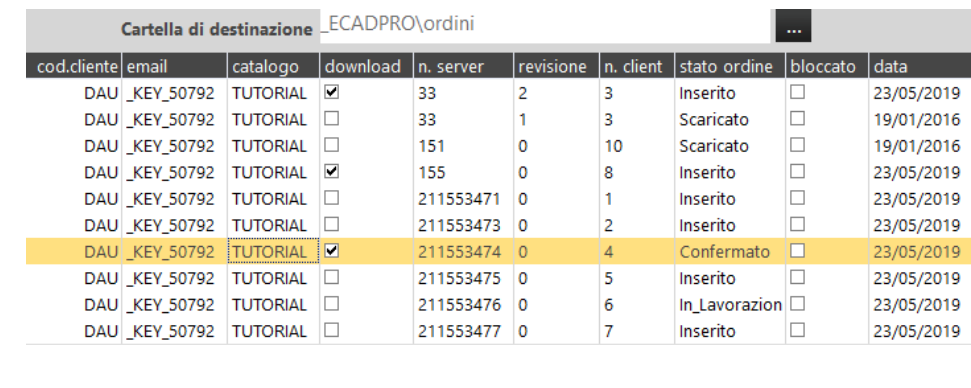

2- e cliccare il bottone **Download** 

Gli ordini saranno salvati nella cartella specificata nella parte superiore della finestra:

```
Cartella di destinazione C:\evolution\eCadPro2012\_ecadpro\ordini
```
Cliccando sul bottone "…" è possible cambiare il percorso.

I seguenti flag permettono di inviare una notifica al mittente e al destinatario quando un ordine è scaricato:

Notifica ricezione a mittente <u>Notifica ricezione a destinatario</u>

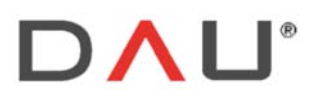

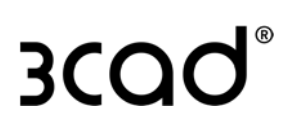

# ELIMINAZIONE ORDINI

#### Per eliminare un ordine:

1- nella parte destra dello schermo inserire il flag nella colonna Download:

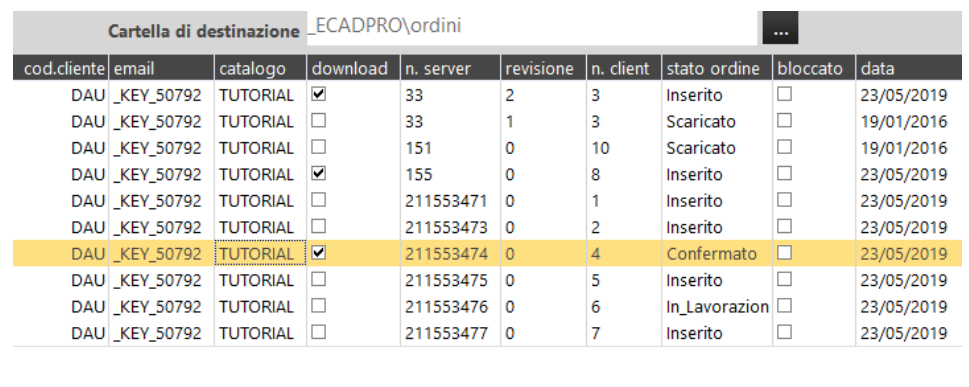

2- cliccare il bottone .

Lo stato dell'ordine diventa "Richiesta\_Annullamento". Per quanto riguarda il processo di scaricamento dell'ordine, funziona anche con ordini multipli.

# **STATISTICHE**

Da questa finestra il Supervisore può monitorare l'uso che gli operatori fanno del programma 3cad lite:

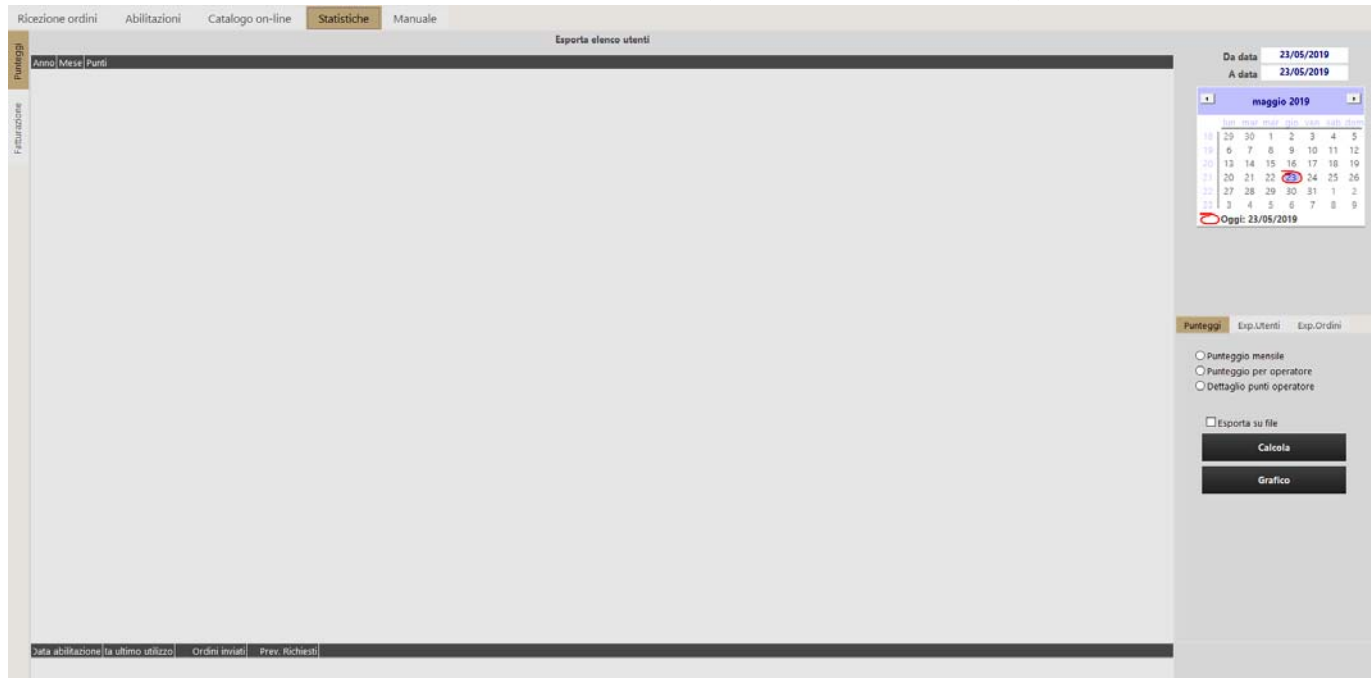

Il software Supervisore ha un sistema di valutazione basato su "punti", ad esempio un utente di 3cad lite raccoglie all'incirca 0,5 punti ogni 15 giorni di utilizzo di 3cad lite. Significa 1 punto al mese.

Per controllarne l'utilizzo, il Supervisore deve:

- in primo luogo, selezionare un periodo di tempo:

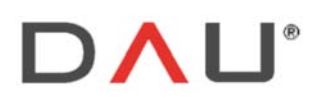

Phone +39 0438 981034 Fax +39 0438 981063 Vat IT 03060530262

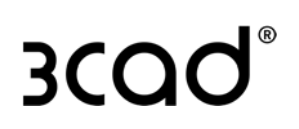

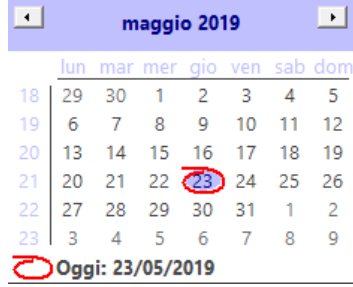

quindi selezionare il tipo di visualizzazione dei dati e cliccare "Calcola"

#### RIEPILOGO MENSILE

Visualizza i punti totali divisi per mese:

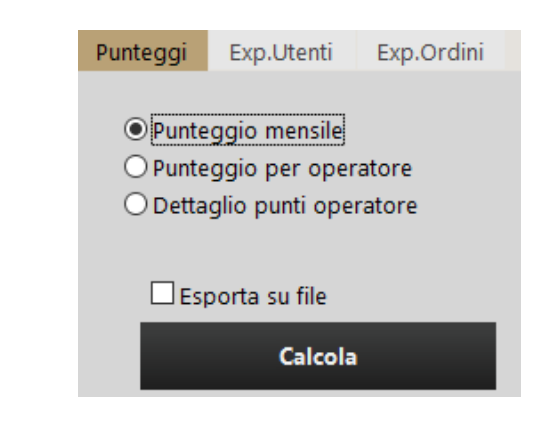

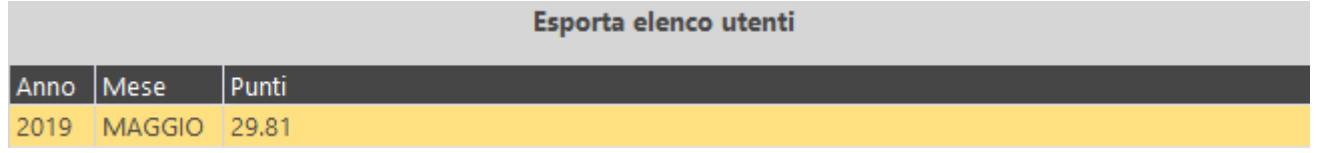

#### PUNTEGGIO PER OPERATORE

Visualizza i punti totali divisi per utente e dettagliati per mese:

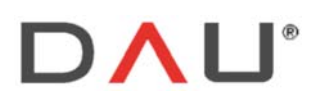

Phone +39 0438 981034 Fax +39 0438 981063 Vat IT 03060530262

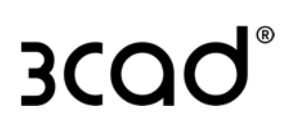

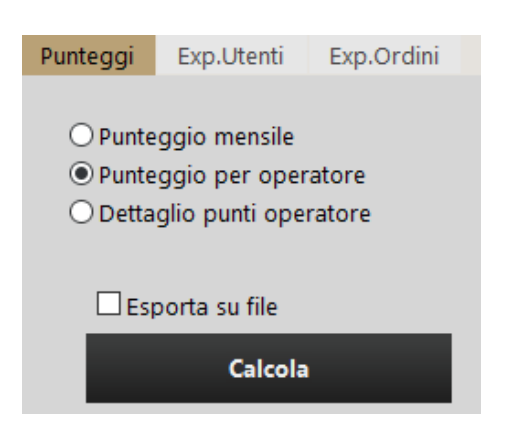

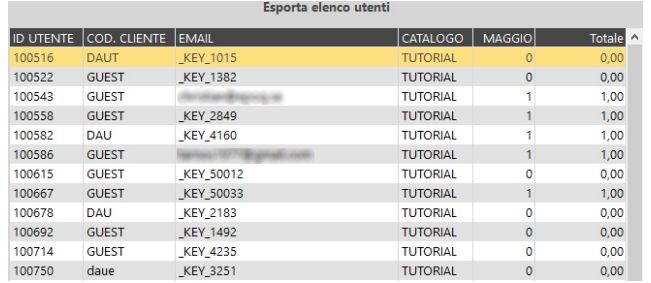

## DETTAGLIO PUNTI DELL'OPERATORE

Questa opzione non è più utilizzata.

 $\boxdot$  Esporta su file consente di esportare i risultati in formato .txt.

Cliccando **e <sup>Grafico</sup> è possibile esportare alcuni grafici grafici per:** 

- Attivazione licenze
- Preventivi
- Dettaglio ordini

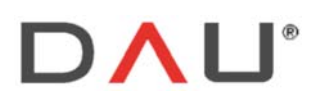

Phone +39 0438 981034 Fax +39 0438 981063 Vat IT 03060530262

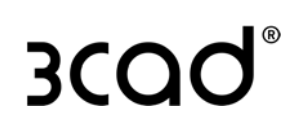

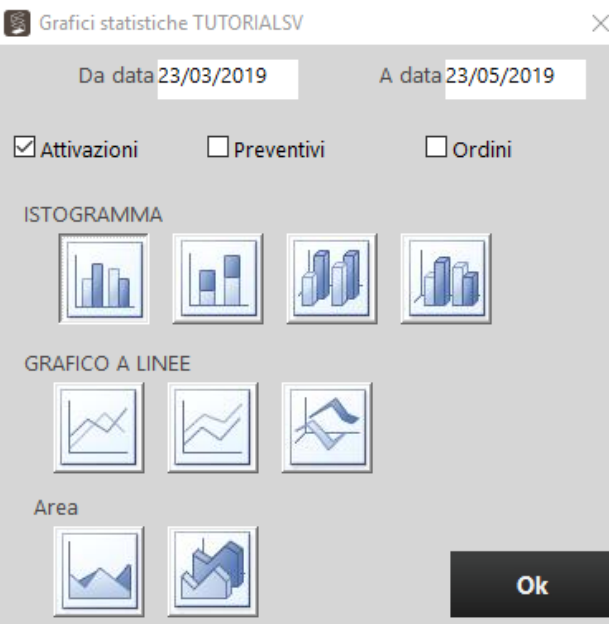

#### ESPORTAZIONE UTENTI

È possibile esportare l'elenco di utenti in formato XML, TXT o SQL.

In caso di formato SQL, il programma salverà l'elenco sulla tabella STATISTICHESV all'interno del database ECADMASTER:

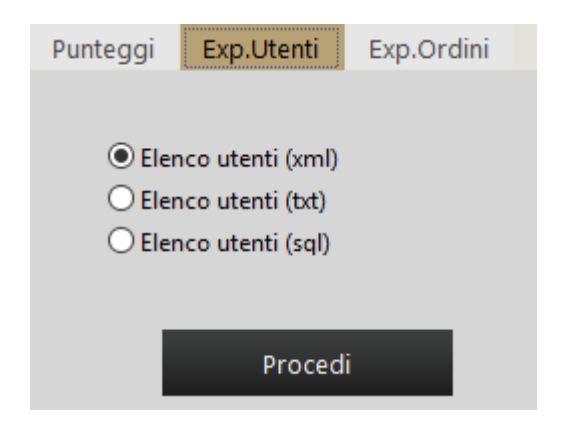

#### ESPORTAZIONE ORDINI

È possibile esportare l'elenco di ordini in formato XML, TXT o SQL.

In caso di formato SQL, il programma salverà l'elenco sulla tabella ORDINISV all'interno del database ECADMASTER:

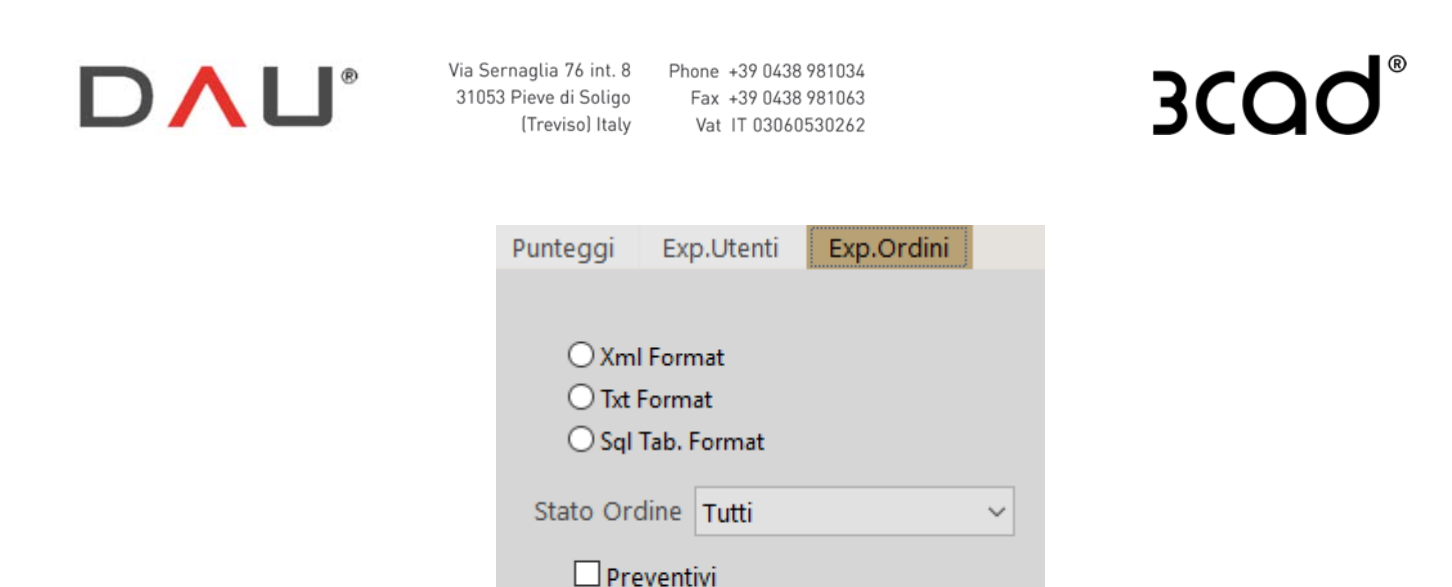

Procedi

È possibile filtrare l'ordine in base allo stato e selezionare solo i Preventivi, se necessario.

# MANUALE

Selezionare questa scheda per accedere a una piccola guida per l'utente del software Supervisore.

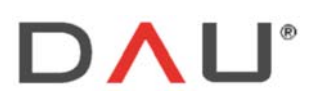

Phone +39 0438 981034 31053 Pieve di Soligo Fax +39 0438 981063 Vat IT 03060530262

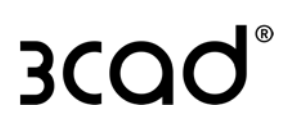

# SCARICAMENTO ORDINI DA 3CAD EVOLUTION

È anche possibile scaricare gli ordini senza l'uso del software Supervisore, ma direttamente dal software 3cad evolution. Per fare questo, i requisiti sono:

- Il PC deve disporre di una licenza valida per 3cad evolution che possieda il modulo M25.
- La chiave software (key) deve essere abilitata, una richiesta deve essere inoltrata al proprio referente Regolista.
- Impostare il parametro:

connettiinternet =ecadlite

nel file ecadpro.ini o in generale=nome del programma 3cad lite. Il file ecadpro.ini si trova nel percorso Disco:\evolution\ecadpro\

# VISUALIZZARE GLI ORDINI DA 3CAD EVOLUTION

Aprire 3cad evolution, selezionare il catalogo e cliccare **in Open** 

Sulla finestra, selezionare la scheda "Ordini Web":

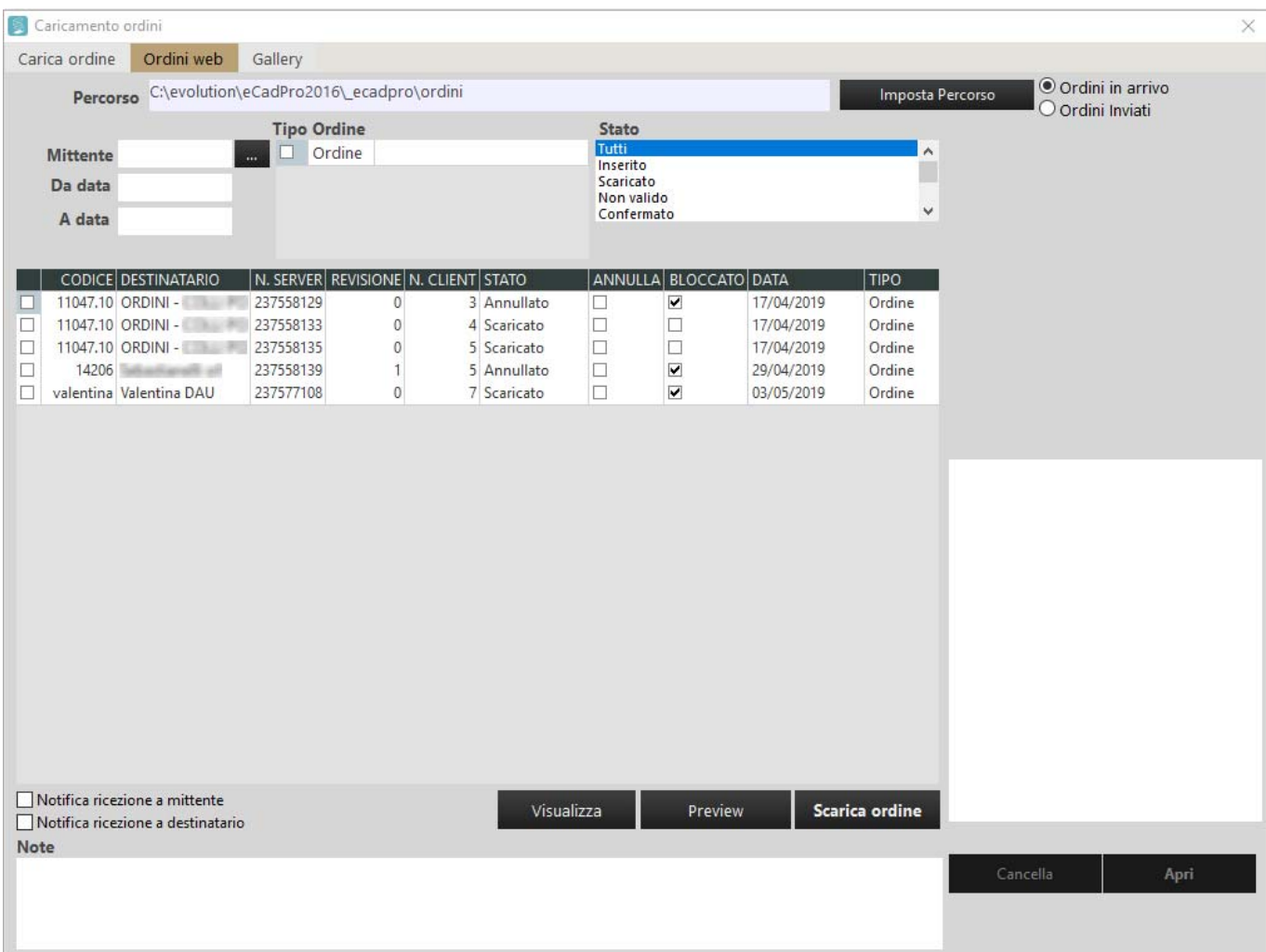

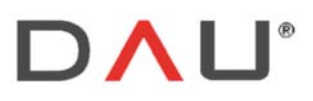

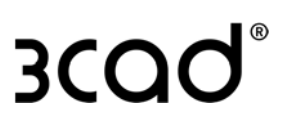

La prima parte consente di modificare il percorso della cartella per gli ordini ed applicare i filtri di visualizzazione:

- per mittente
- per data (da data a data)
- per tipo di ordine (questo è solo un tag, non una specifica tecnica del tipo di ordine)
- per stato

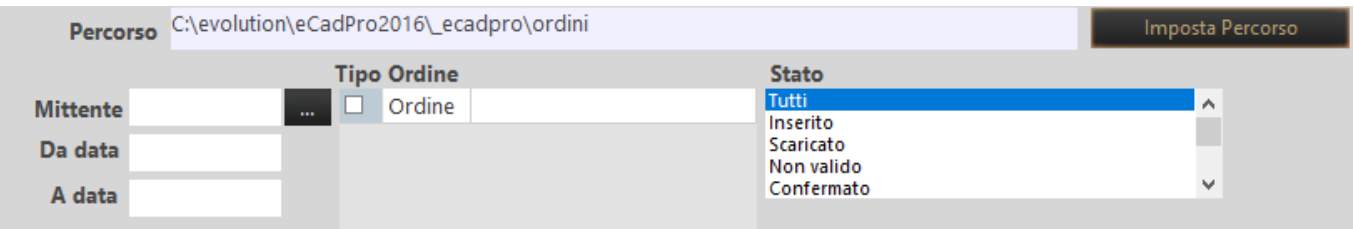

Compilare i filtri richiesti e cliccare il bottone visualizza per visualizzare gli ordini.

Gli ordini verranno visualizzati con le seguenti informazioni nelle colonne:

- Casella di selezione
- Codice: codice cliente
- Mittente: creatore dell'ordine
- N Server: numero dell'ordine con numerazione progressiva univoca del server
- Revisione: numero di revisione dell'ordine
- N Client: numero client dell'ordine
- Stato: stato dell'ordine
- Bloccato: se la casella è spuntata, l'utente che crea l'ordine non può creare una revisione dell'ordine
- Data: data di creazione
- Tipo: tipo di ordine

Mettendo la spunta sulla casella nella prima colonna di un ordine, è possibile vedere la sua anteprima grafica cliccando sul bottone .

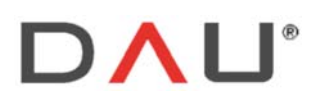

Phone +39 0438 981034 Fax +39 0438 981063 Vat IT 03060530262

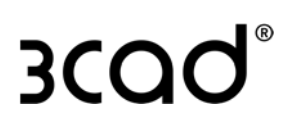

## SCARICAMENTO ORDINI DA 3CAD EVOLUTION

Per scaricare un ordine bisogna spuntare la casella all'inizio della riga (prima colonna) e cliccare sul bottone Scarica ordine :

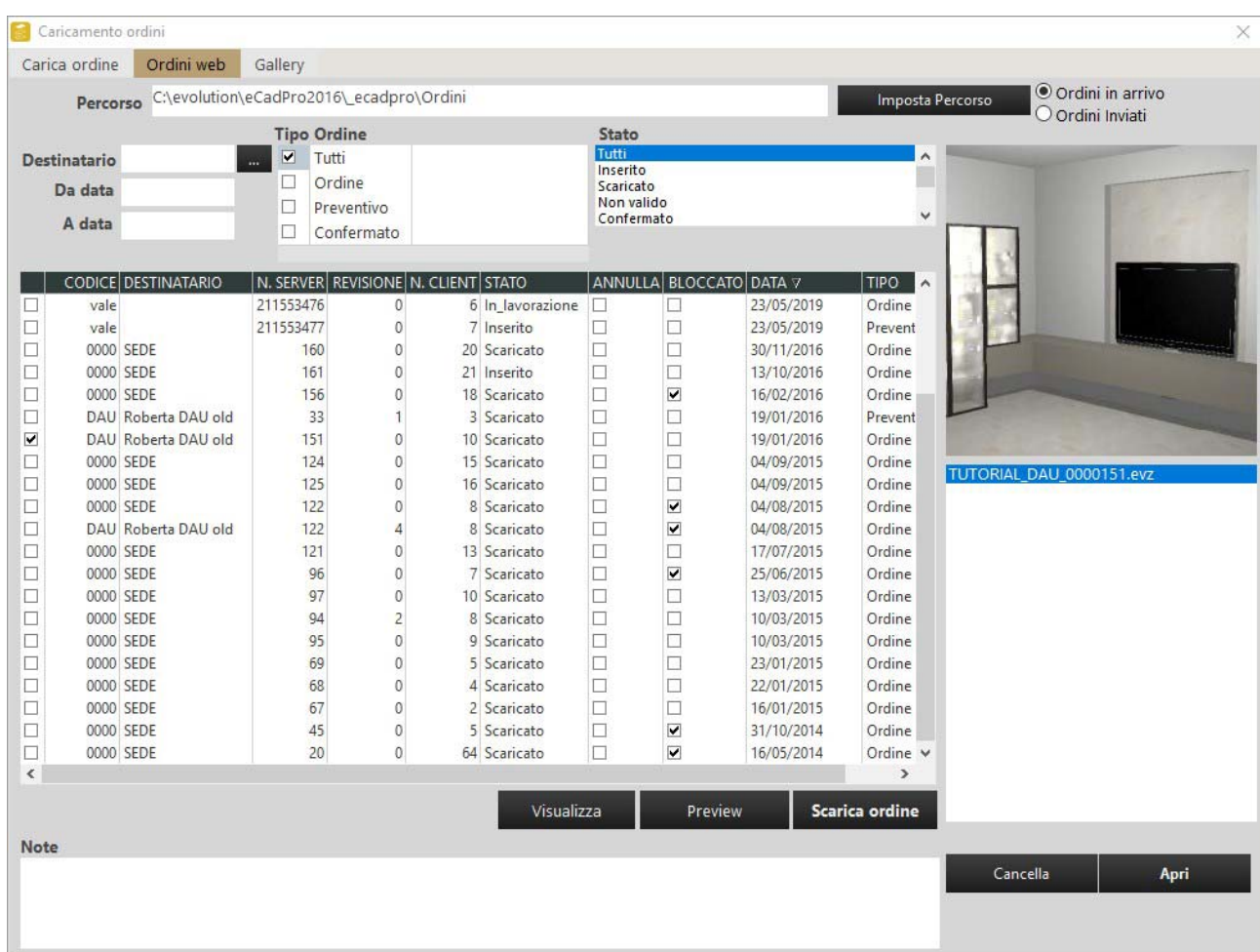

È possibile scaricare più ordini spuntando la casella nella prima colonna e facendo clic sul pulsante e scarica ordine

Nella parte destra della finestra verrà visualizzato il nome del file scaricato con il seguente formato:

NOMECATALOGO\_CODCLI\_NUMEROSERVER.evz

Questo file è ora salvato nella cartella specificata nella parte superiore della finestra:

Percorso C:\evolution\eCadPro2016\\_ecadpro\Ordini

Lo stato dell'ordine cambia in "Scaricato".

Per aprire un ordine bisogna selezionarlo dalla lista visibile a destra e cliccare sul pulsante

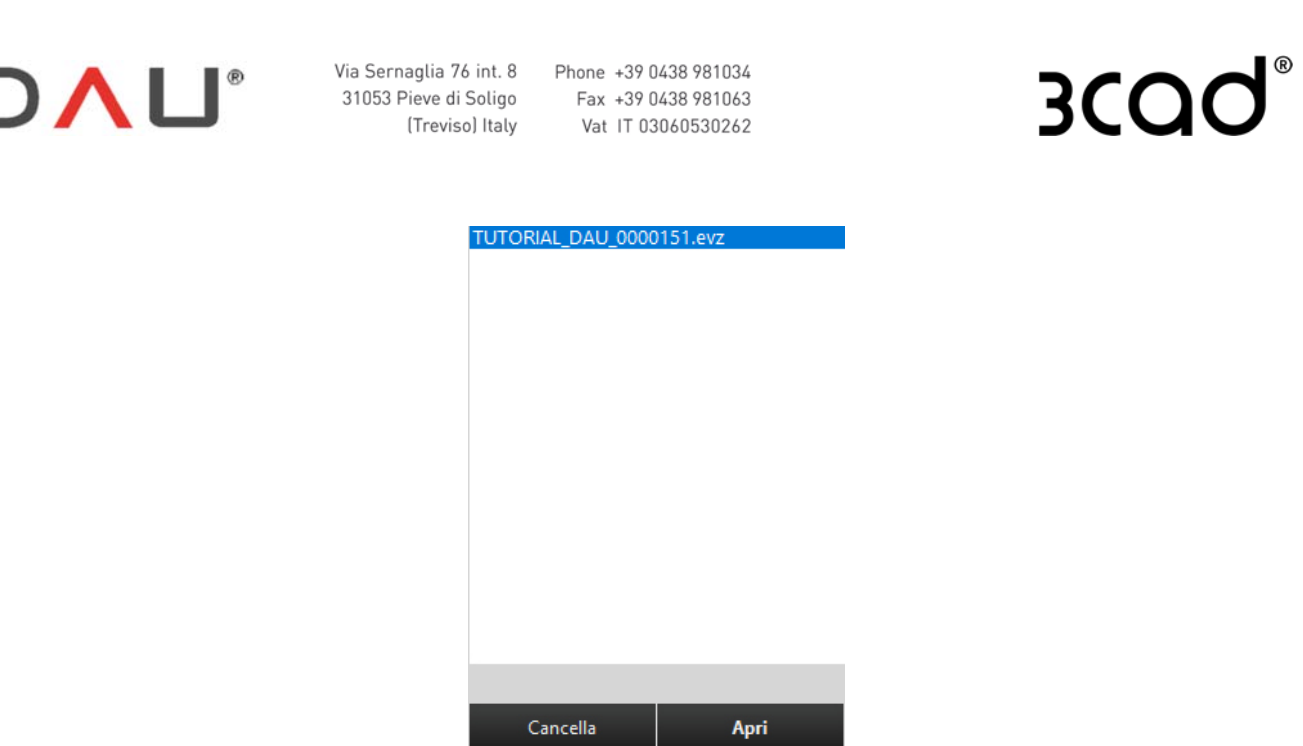

La scheda littestazione visualizza le informazioni sull'intestazione e la scheda Configuratore visualizza la rappresentazione grafica dell'ordine.

L'ordine verrà automaticamente numerato con il primo numero "libero" disponibile sulla workstation 3cad evolution.

Se l'ordine include l'ambientazione, questa verrà riportata anche nel 3cad evolution poiché queste informazioni vengono salvate nel file .evz.

Per eliminare l'ordine scaricato (localmente) bisogna prima selezionarlo, poi il cliccare il bottone . Cancella

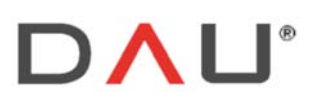

Phone +39 0438 981034 Fax +39 0438 981063 Vat IT 03060530262

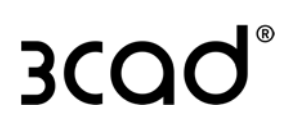

# CREARE UN ORDINE CON 3CAD LITE

Dopo l'attivazione, aprire 3cad lite e creare una composizione utilizzando qualsiasi catalogo disponibile.

1- Al termine, fare clic sul pulsante **D** salva per salvare l'ordine nel percorso locale:

DISCO:\evolution\ecadlite\ ecadpro\ordini

#### ed apparirà la seguente finestra:

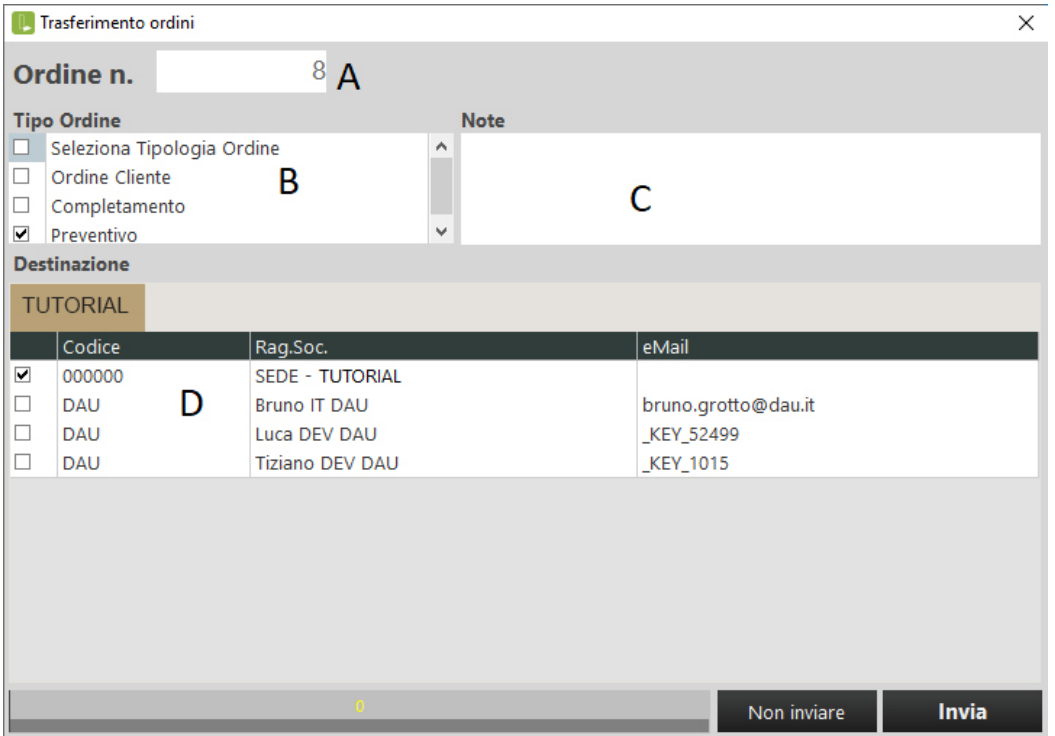

- A- Ordine n.: numero d'ordine nella workstation locale
- B- Tipo Ordine: tag usato per migliorare la ricerca per l'utente Supervisore
- C- Note: è possibile aggiungere note
- D- Elenco dei possibili destinatari dell'ordine: l'elenco dipende principalmente dal Codice Cliente dell'utente e dalle impostazioni definite per l'utente dal Supervisore (Codice, ID Gruppo, altri destinatari) Nell'immagine di esempio, il Codice Cliente dell'utente corrente è "DAU" quindi gli ordini possono essere inviati a:
	- Altri utenti con lo stesso Codice Cliente (nell'esempio il codice cliente è DAU)
	- Sede: non è un utente reale ma "virtuale" ed è presente nell'elenco dei destinatari di ogni utente, ad eccezione degli utenti con il flag Utente Aziendale attivo.

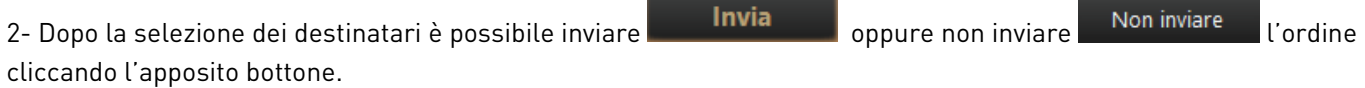

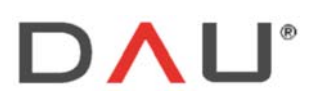

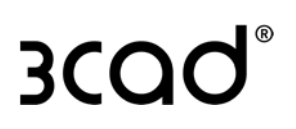

# APERTURA DI UN ORDINE CON 3CAD LITE

Con una licenza 3cad lite è possibile aprire un ordine preesistente. Due sono i casi:

- ordine creato dall'utilizzatore corrente
- ordine ricevuto dall'utilizzatore corrente, ma creato e spedito da un altro utente

## ORDINI CREATI DALL'UTENTE CORRENTE

Dopo aver aperto 3cad lite, cliccare  $\left| \bm{r} \right|$  Apri $\left| \bm{e} \right|$  selezionare la scheda  $\left| \bm{c} \right|$  Carica ordine ; verrà visualizzata una finestra come la seguente:

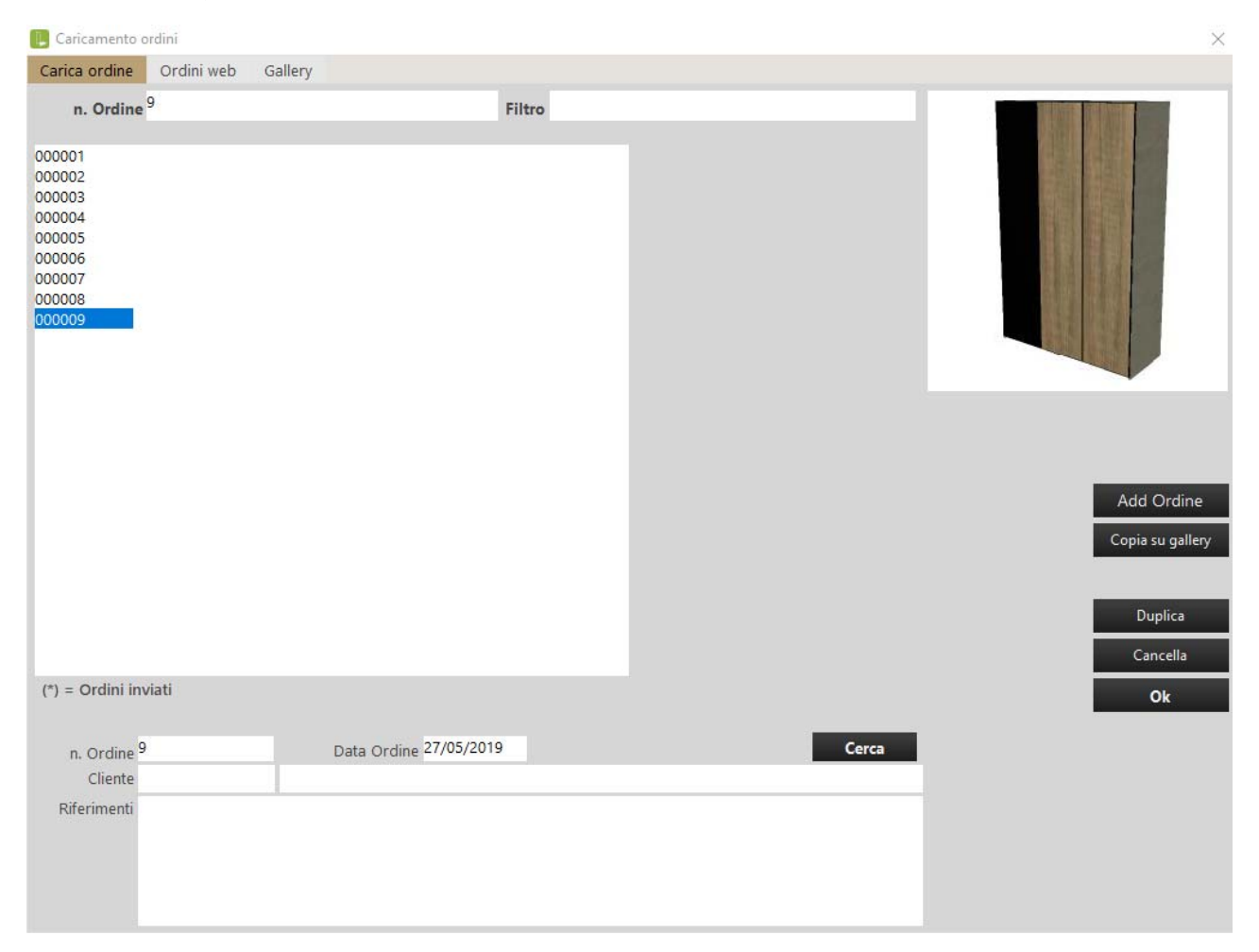

Nella parte a sinistra, gli ordini creati dall'utente corrente vengono visualizzati sotto forma di elenco. Selezionare un ordine per visualizzare le relative informazioni che verranno visualizzate nella parte inferiore della finestra.

Le seguenti operazioni possono essere eseguite facendo clic sul pulsante appropriato:

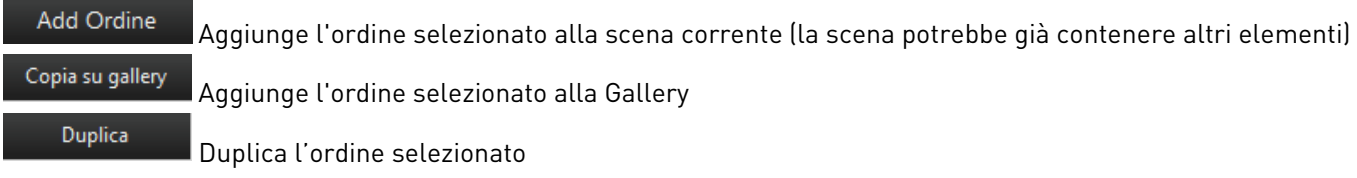

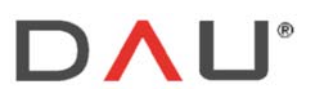

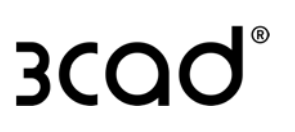

Cancella

Ok

Elimina l'ordine selezionato

Apre in 3cad lite l'ordine selezionato

## ORDINI RICEVUTI DA UN ALTRO UTENTE

Dopo aver aperto 3cad lite, cliccare **della prima e selezionare la scheda** de Ordini web inverrà visualizzata una finestra come la seguente:

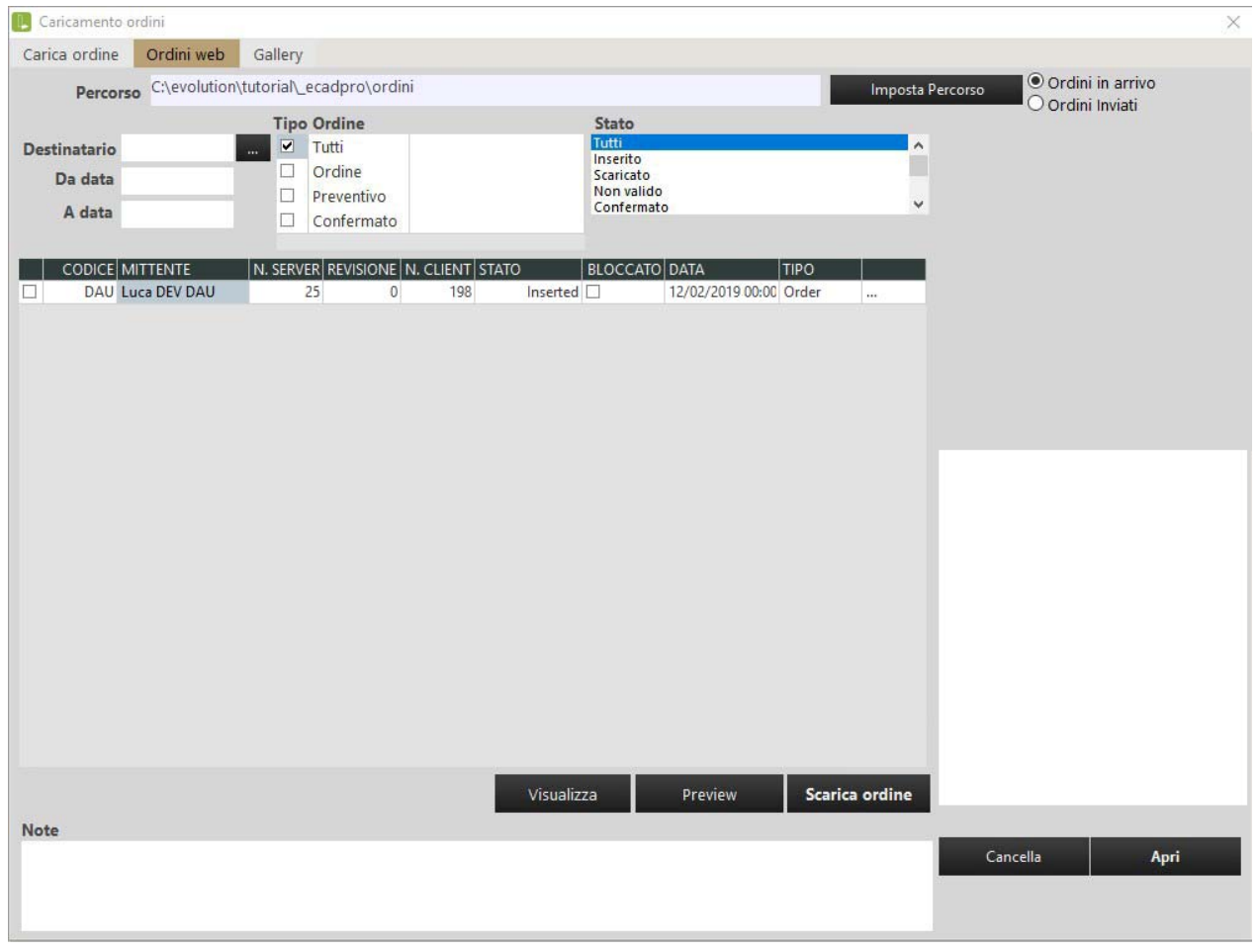

Selezionare "Ordini in arrivo": O Ordini Inviati e cliccare

O Ordini in arrivo

View

Gli ordini verranno visualizzati in colonne con le seguenti informazioni:

- Casella di selezione
- Codice: codice cliente
- Mittente: creatore dell'ordine
- N. Server: numero dell'ordine con numerazione progressiva univoca del server
- Revisione: numero di revisione dell'ordine
- N. Client: numero client dell'ordine
- Stato: stato dell'ordine
- Bloccato: se contrassegnato, l'utente creatore non è autorizzato a creare una revisione dell'ordine
- Data: data di creazione
- Tipo: tipo di ordine

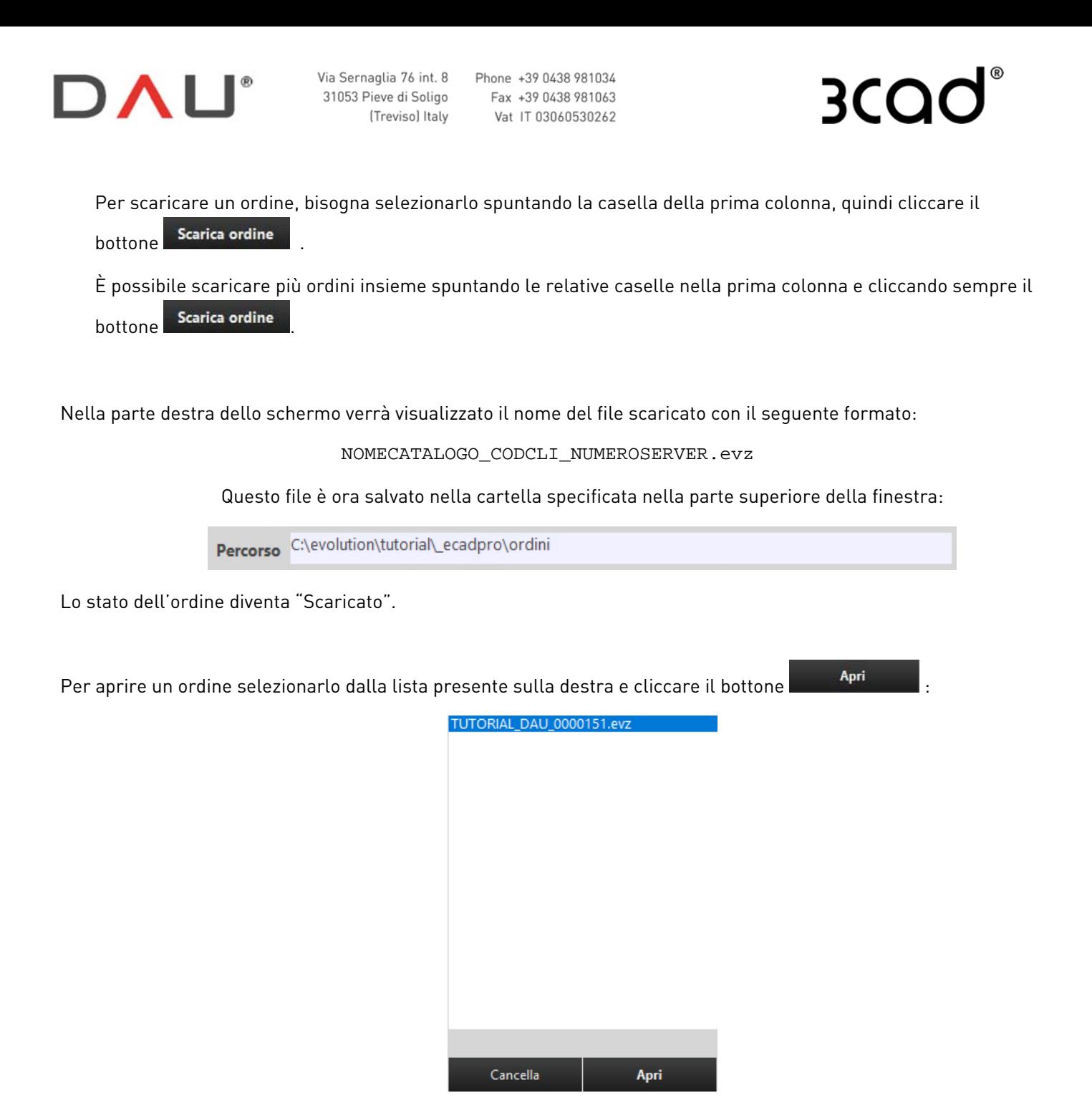

La scheda littestazione mostra le informazioni di testata, mentre la scheda Configuratore rappresenta la grafica dell'ordine.

All'ordine viene assegnato un nuovo numero ordine di cui i primi tre numeri identificano la workstation evolution specifica.

Se l'ordine include l'ambientazione, questa verrà visualizzata nel 3cad evolution poiché l'informazione è racchiusa nel file .evz.

Per eliminare l'ordine scaricato (localmente) bisogna prima selezionarlo, poi cliccare .

SUGGERIMENTO: una revisione di un ordine crea un nuovo numero ordine sul server.